# Scratch-ről általánosságban

A Scratch egy ingyenes programozási környezet, amellyel játékokat, animációkat vagy meséket is készíthetsz.

A Scratch-ben való programozás **kirakó játékozásra** hasonlít: parancsokat és változókat felhasználva úgy lehet algoritmusokat összeépíteni, mint egy kirakót a darabjaiból. Ezek az elemek **csak helyes módon** illeszkednek egymáshoz.

Vezérlésutasítások

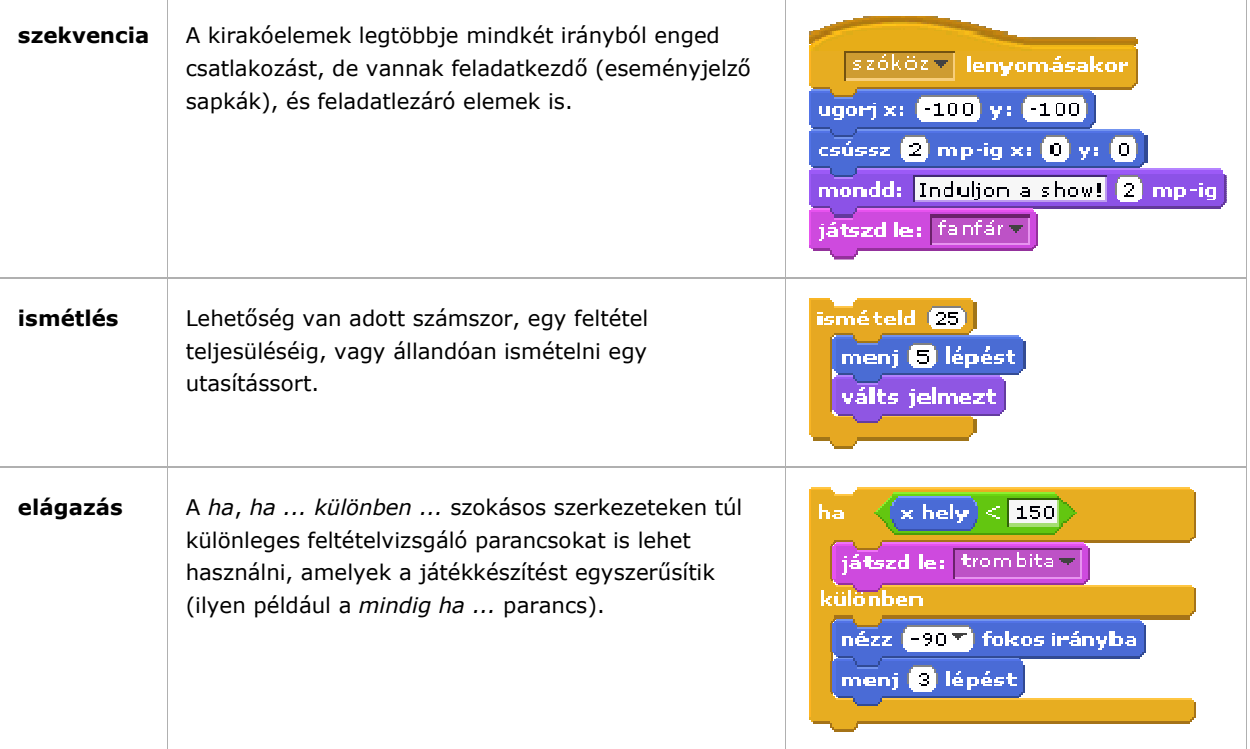

## Scratch felülete

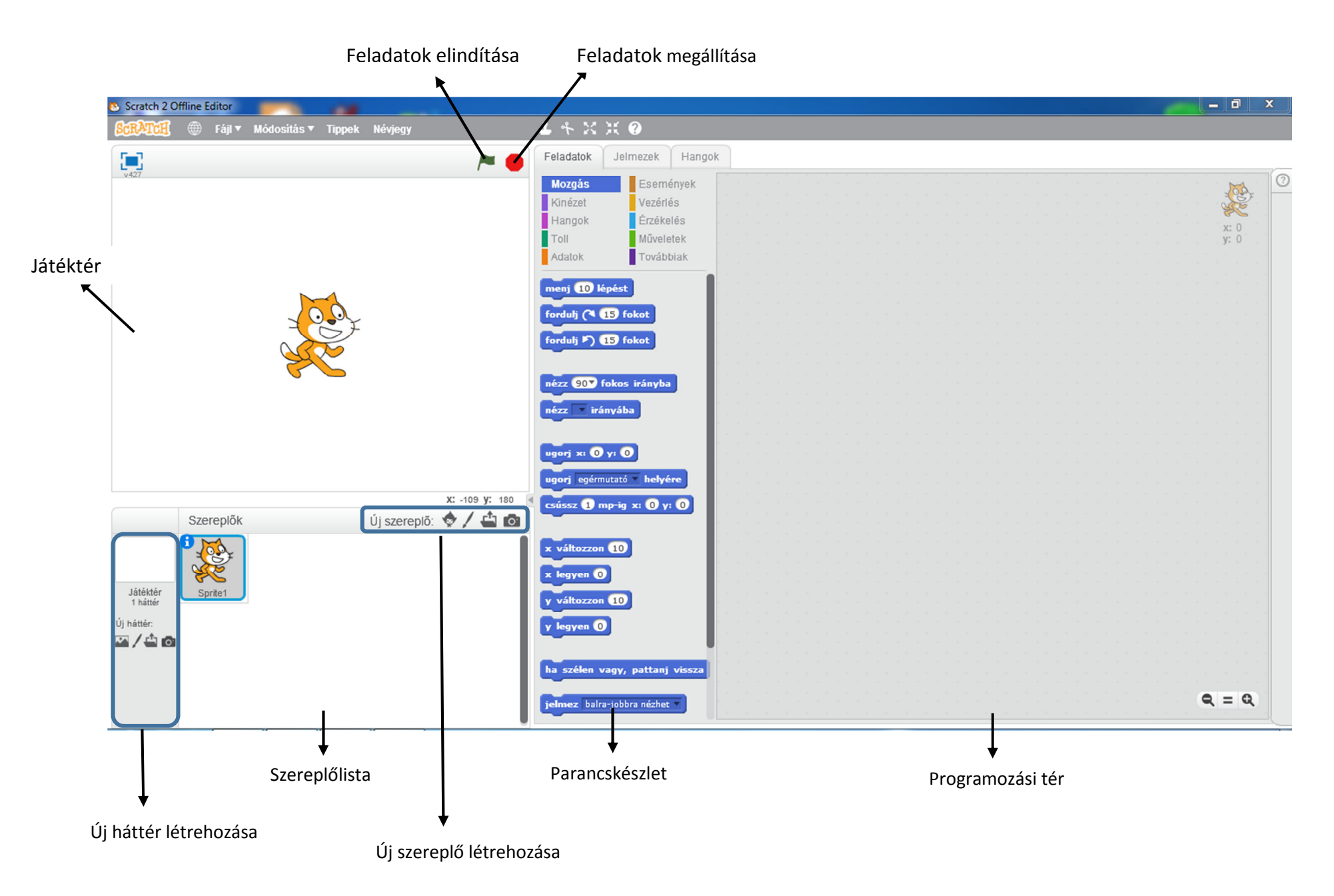

# 1. <u>Új szereplő választása</u>

Kezdetben egyetlen szereplő van a játéktérben, a képen látható macska. Ezen könnyen változtathatsz: néhány kattintással új szereplőket tölthetsz be vagy módosíthatod a már meglévőket. Ehhez a játéktér alatti, illetve a programozási tér jelmezek fülén lévő gombokat használhatod.

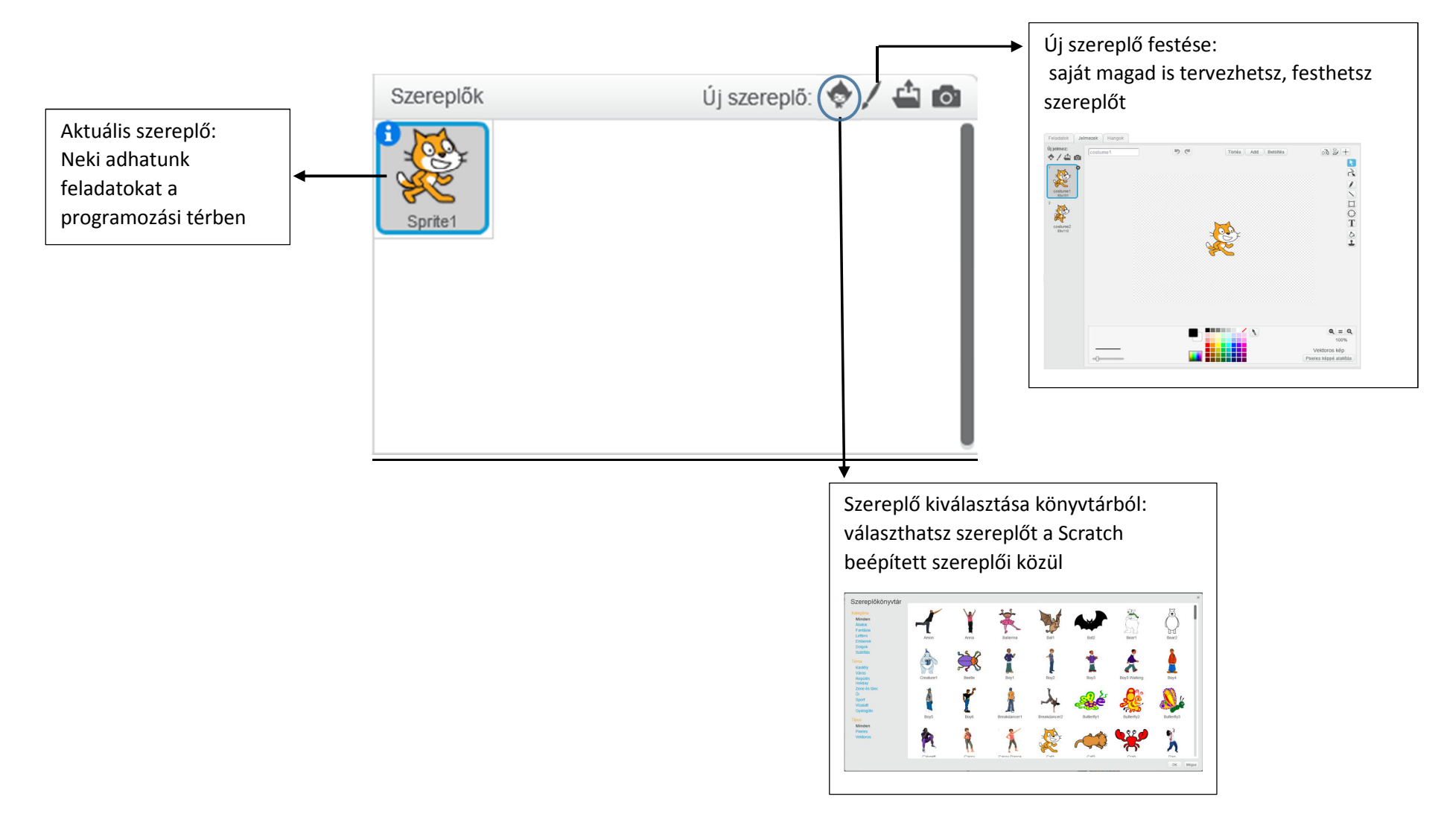

# 2. <u>Szereplők jelmezei:</u>

Egy szereplőnek több jelmeze is lehet, amelyek valamilyen esemény (például billentyű lenyomás hatására) megváltozhatnak. A jelmezek folyamatos változtatásával szereplőinket animálttá tehetjük. A hozzáadott szereplő jelmezek sorrendje tetszőlegesen módosítható a jelmezek mozgatásával.

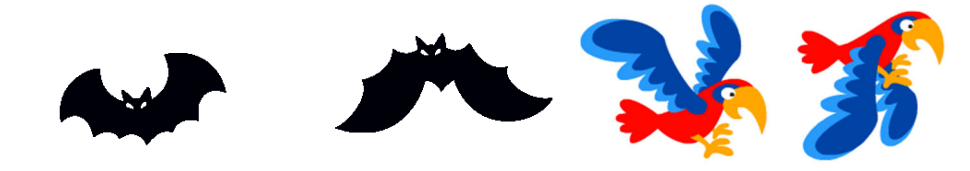

# 3. Új háttér létrehozása

A háttér ugyanolyan fontos része a programunknak vagy az animációnknak. Fontos hogy szép és élvezetes legyen. A háttér alapbeállítása a fehér, módosítása hasonló módon történik, mint a szereplő változtatásánál. Vagyis betölthetünk már kész háttereket, melyek a Scratch beépített hátterei vagy mi magunk is rajzolhatunk.

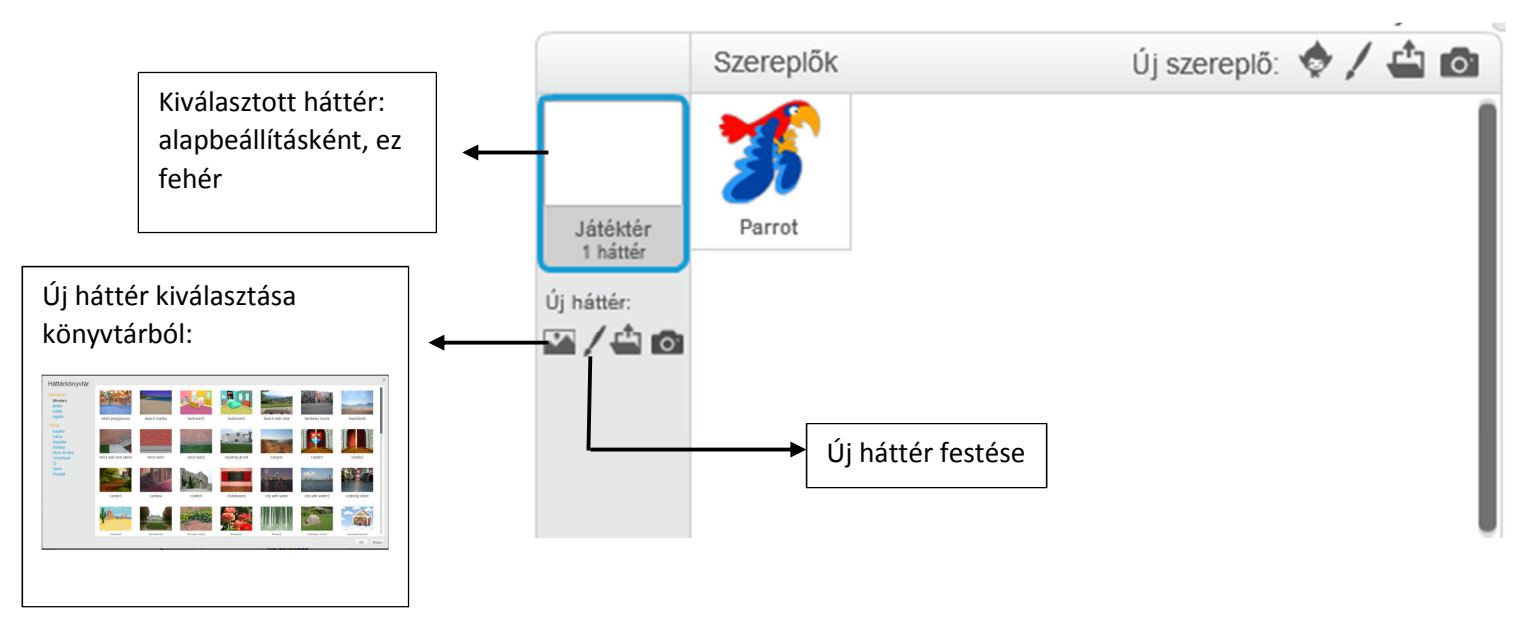

# Szereplő változtatása

### 1. Szereplő kiválasztása könyvtárból Először nézzük, hogyan lehet a Scratch beépített szereplői közül kiválasztani új szereplőt.

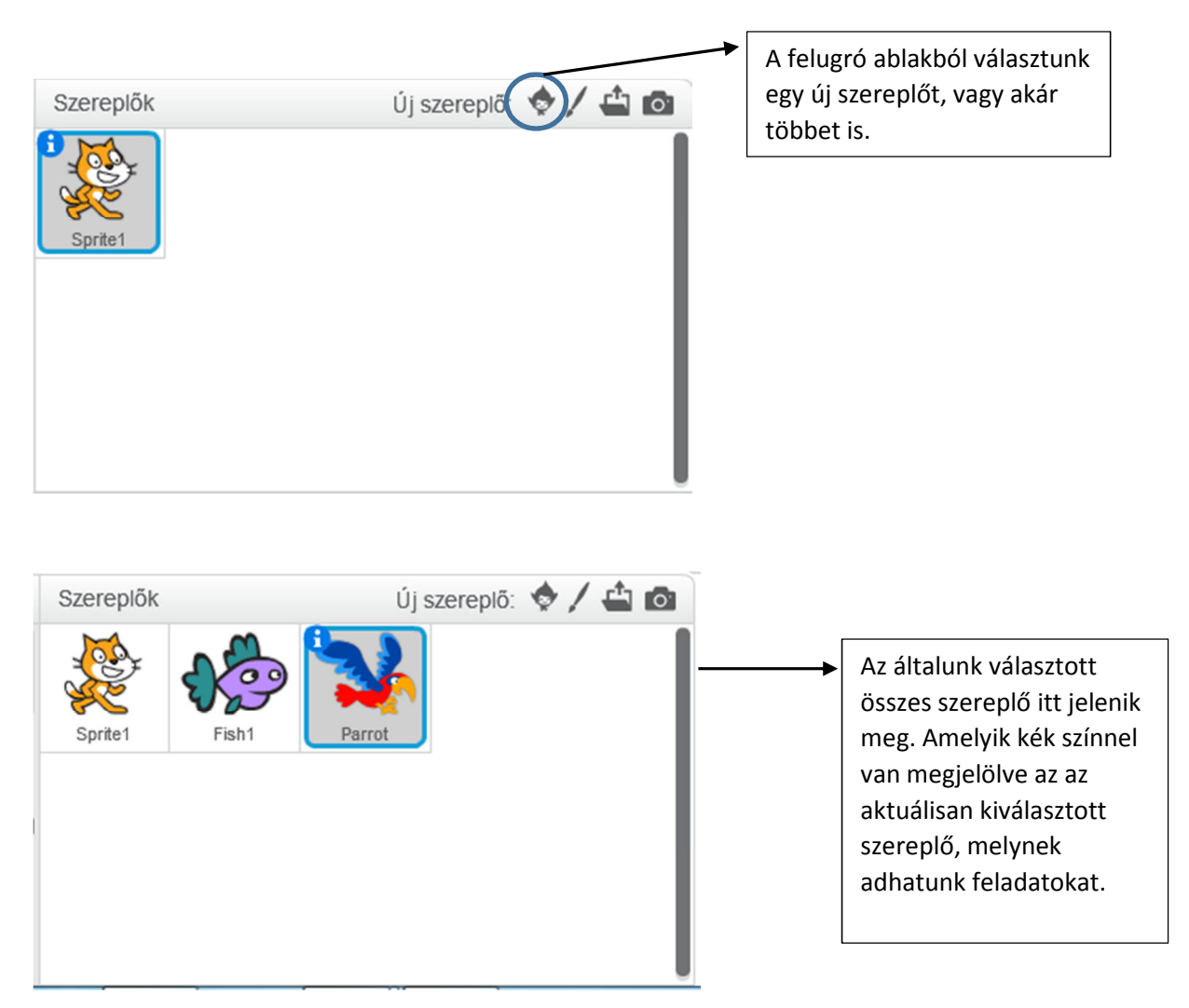

2. Új szereplő festése

Ha szeretnénk, saját magunk is tervezhetünk szereplőt. A program ezen része nagyon hasonlít a Paint rajzoló programhoz.

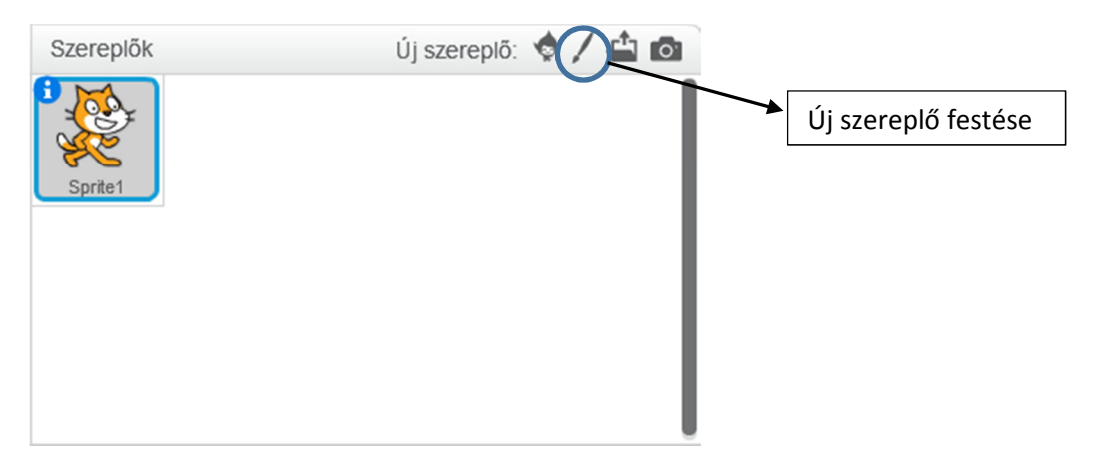

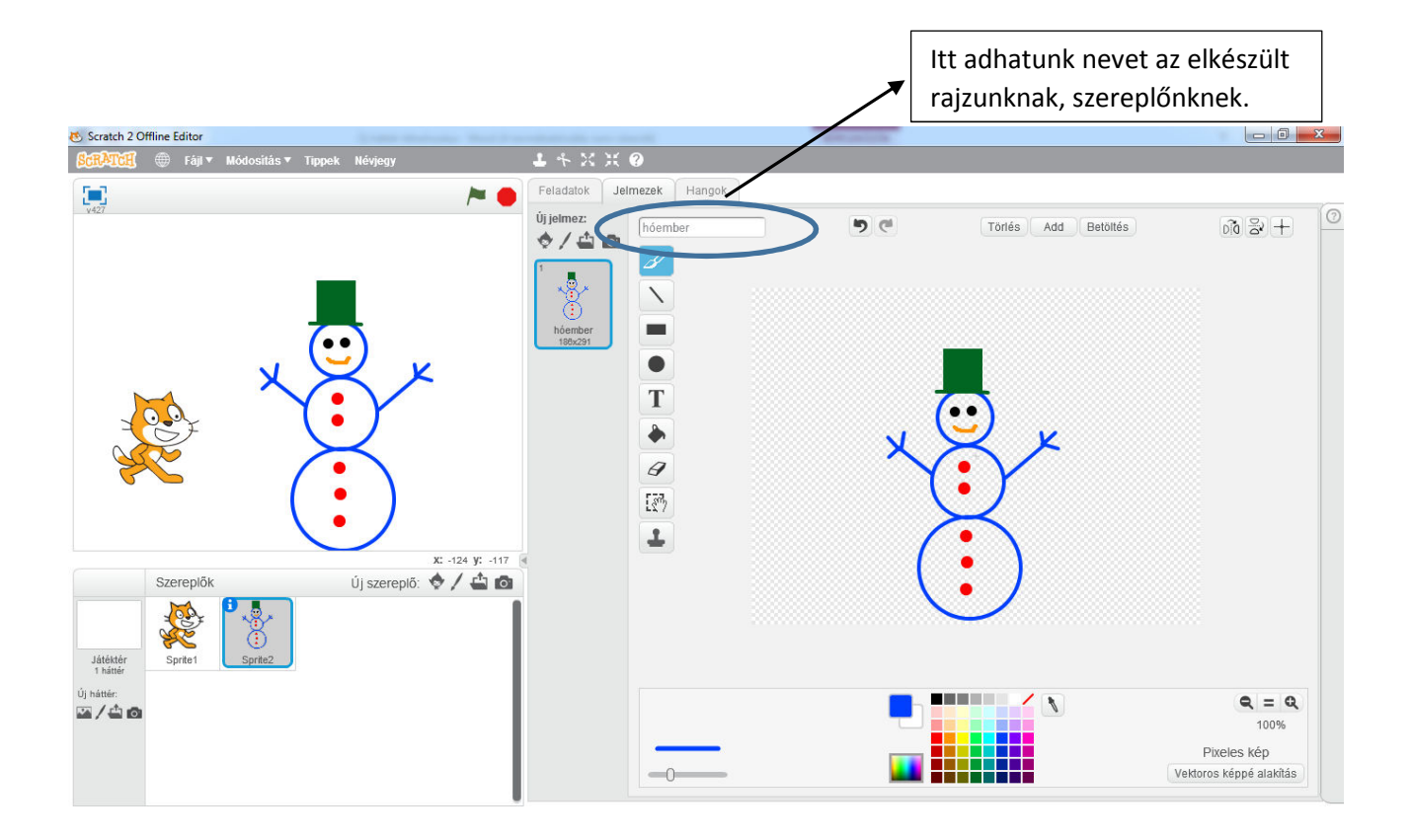

# Új háttér létrehozása

1. Háttér kiválasztása könyvtárból

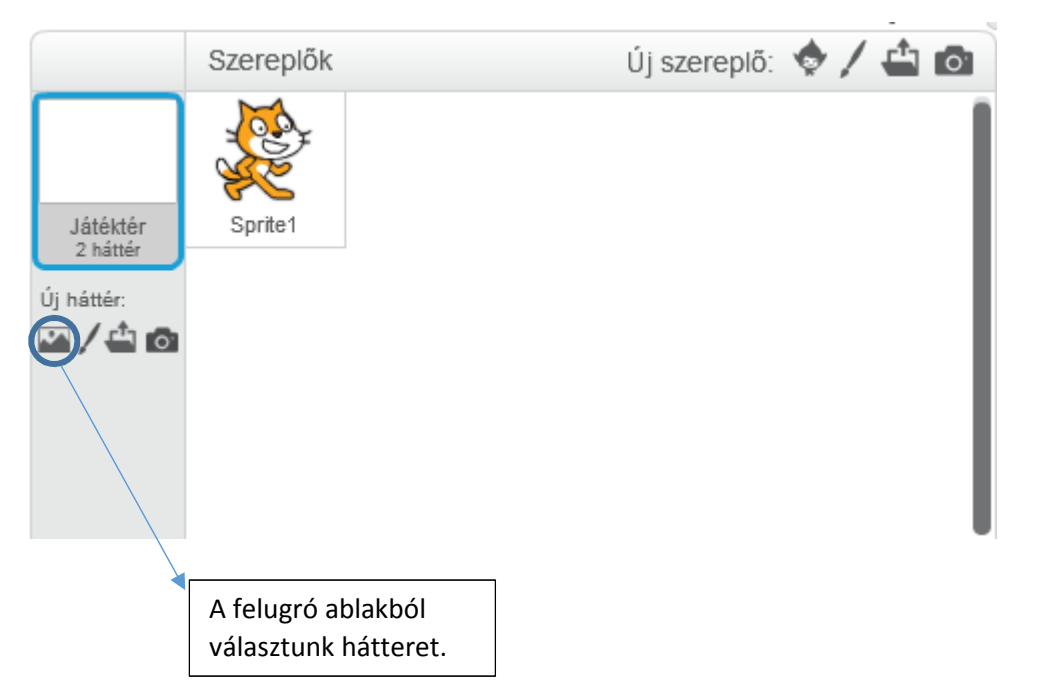

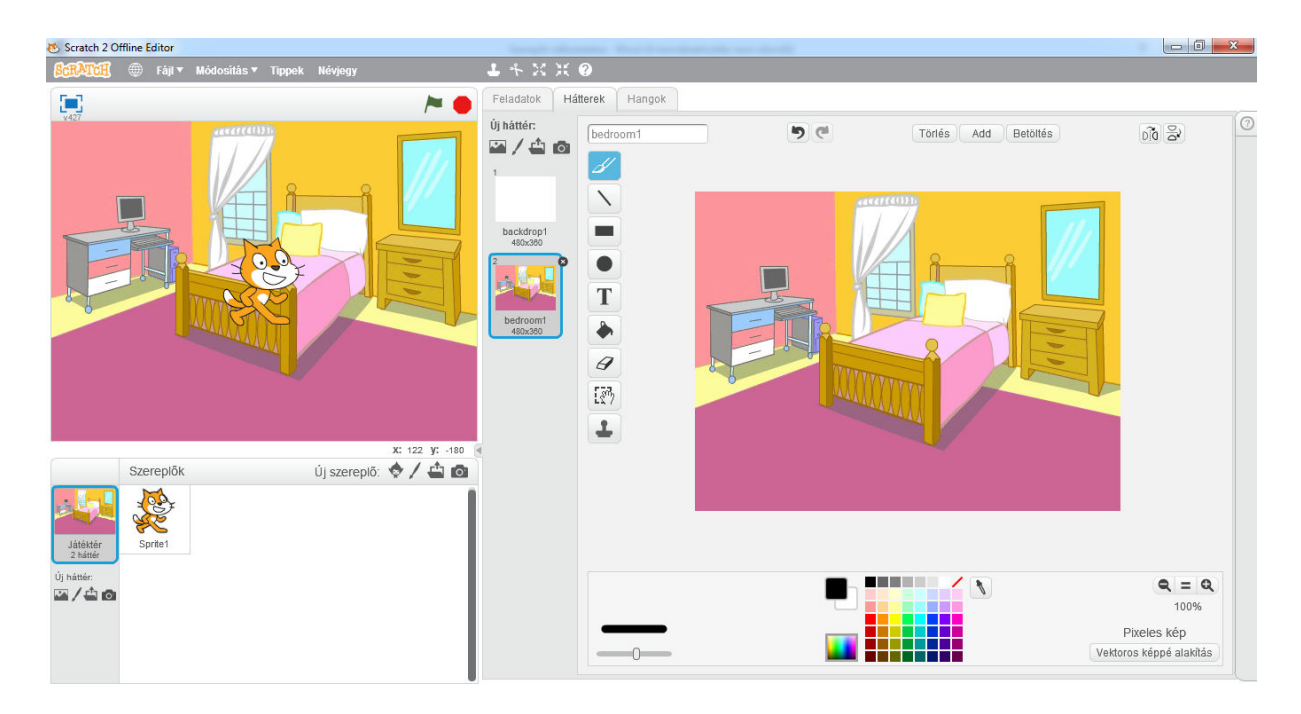

### 2. Új háttér festése

Ha szeretnénk, saját magunk is tervezhetünk hátteret. A program ezen része nagyon hasonlít a Paint rajzoló programhoz.

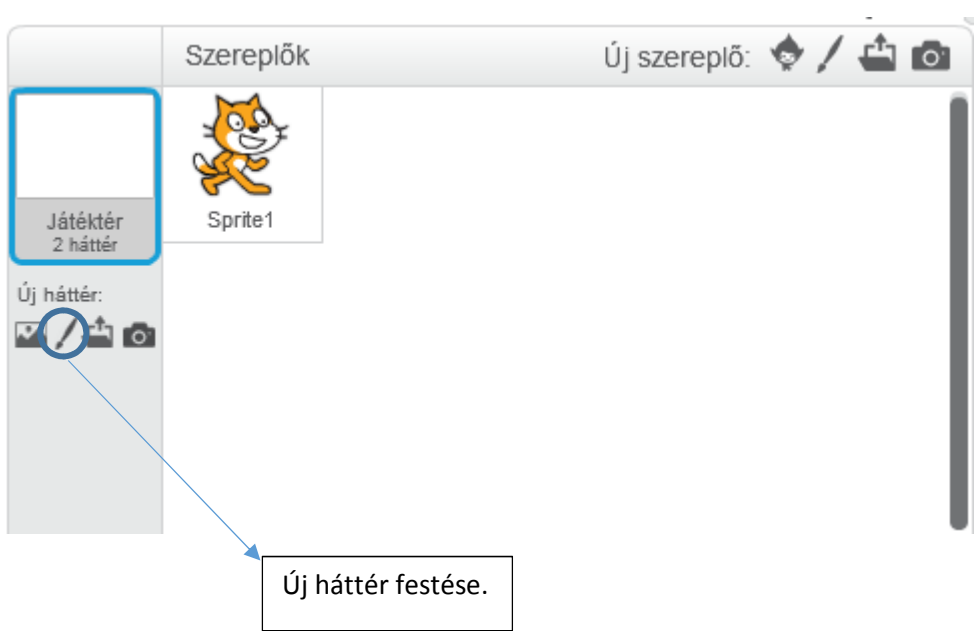

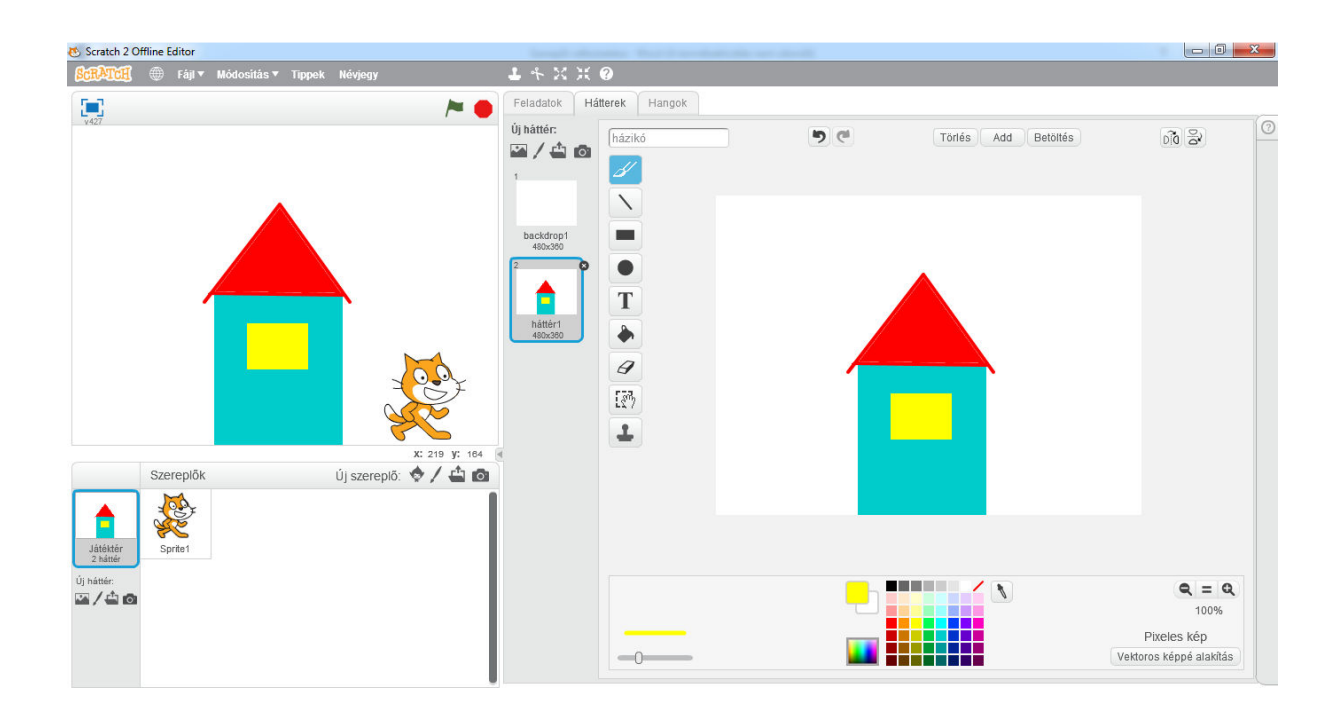

### 1. lecke: Mozgassuk meg a cicát!

Egy játék akkor szórakoztató, ha irányíthatjuk a szereplőit.

Most a cicát fogjuk megmozgatni: menjen előre, majd forduljon vissza

Lépéseink:

- adjunk a macskának feladatokat, ehhez húzzuk a parancsokat az egérrel a parancskészletből a programozási térbe. A parancsokból akkor lesz feladat, ha megfelelő sorrendben összeillesztjük őket egy sapka alatt.
- először adjuk meg, hogy a macskánk a szóköz billentyű lenyomásakor induljon meg előre

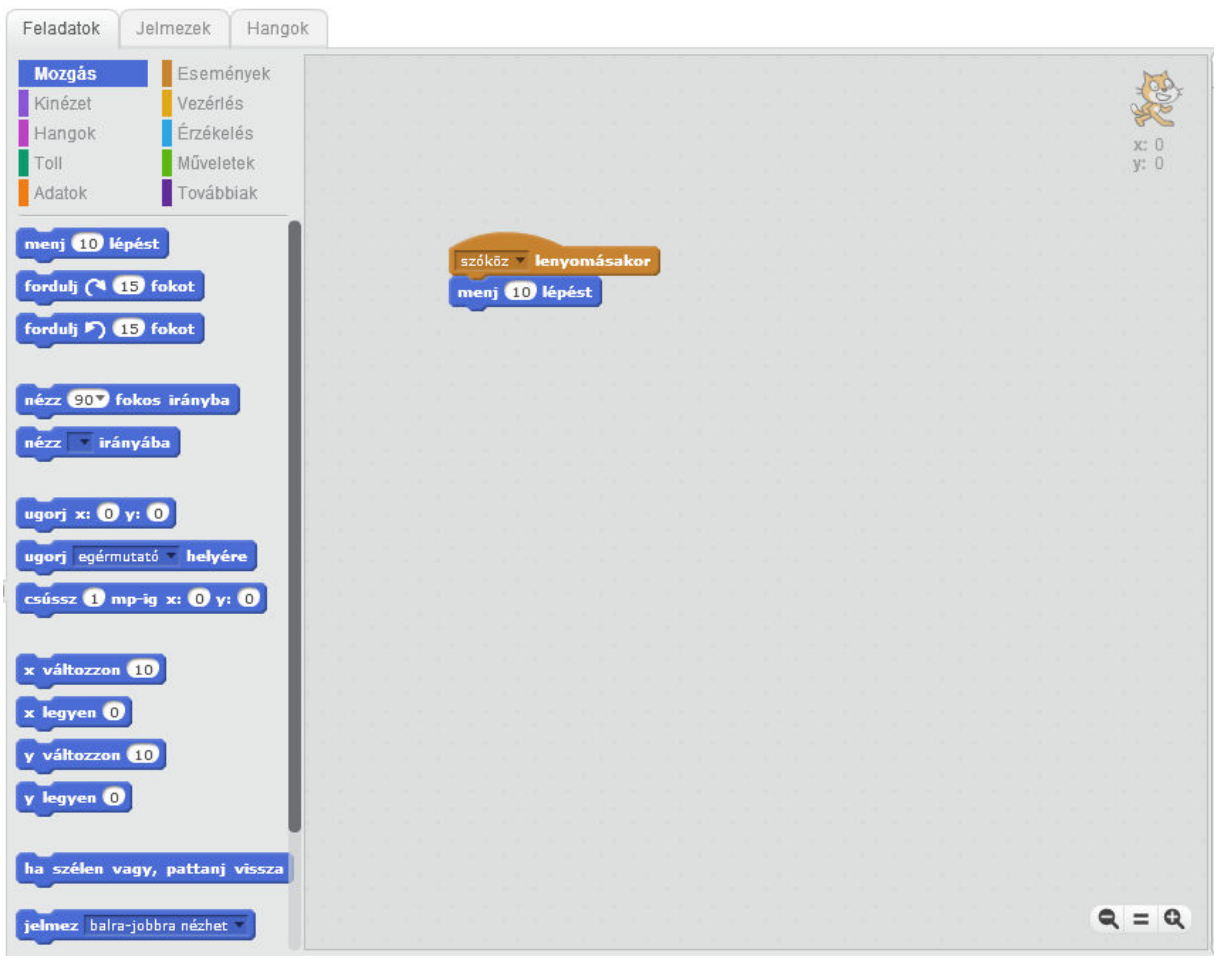

- A programot azonnal kipróbálhatod. A zöld zászló lenyomásakor a macska a játéktérben 10 lépést (10 képpontnyit) halad előre. Azonban nem áll meg a szélénél, kimegy a képből.
- Ezt úgy tudjuk elkerülni, hogy **ha szélen vagy, pattanj vissza parancsot** betesszük az előző két utasítás közé Ezzel elértük, hogy a szereplőnk már nem fog kimenni a játéktérből

Még egy probléma merül fel a cica mozgatásával, ha a széléről visszapattan, akkor fejjel lefelé fog tovább haladni. Ezt a következő paranccsal oldhatjuk meg:

jelmez balra-jobbra nézhet

 Most már csak azt szeretnénk elérni, hogy tényleg úgy mozogjon, mintha menne a mi macskánk, ehhez pedig a következő feladatot kell megadni:

következő jelmez

Tehát a cicánk feladatai:

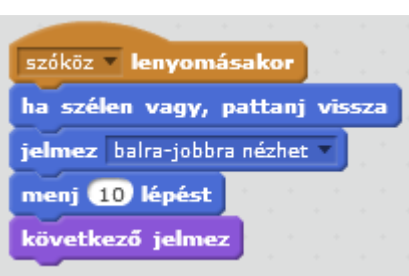

Kész program: cica

### Házi feladat:

Készítsd el a cicának az előbb leírtak alapján:

- a.) Bal gomb lenyomásakor forduljon balra 15 fokot
- b.) Jobb gomb lenyomásakor forduljon jobbra 15 fokot

# 2. lecke: Háttér

Az előzőektől egy kissé bonyolultabb feladatunk lesz. Most a hátteret is meg fogjuk változtatni.

- Töröld ki a macskát a játéktérből és töltsd be új szereplőnket bat-1 (denevér).
- Rajzoljuk meg a hátteret festőablakban: kék ég felhőkkel és napocskával.
- Most a denevérnek adunk különböző feladatokat, mint ahogy már megismertük az előző leckében, vagyis ehhez húzzuk a parancsokat az egérrel a parancskészletből a programozási térbe.
- először adjuk meg, hogy a denevér a szóköz billentyű lenyomásakor induljon meg előre

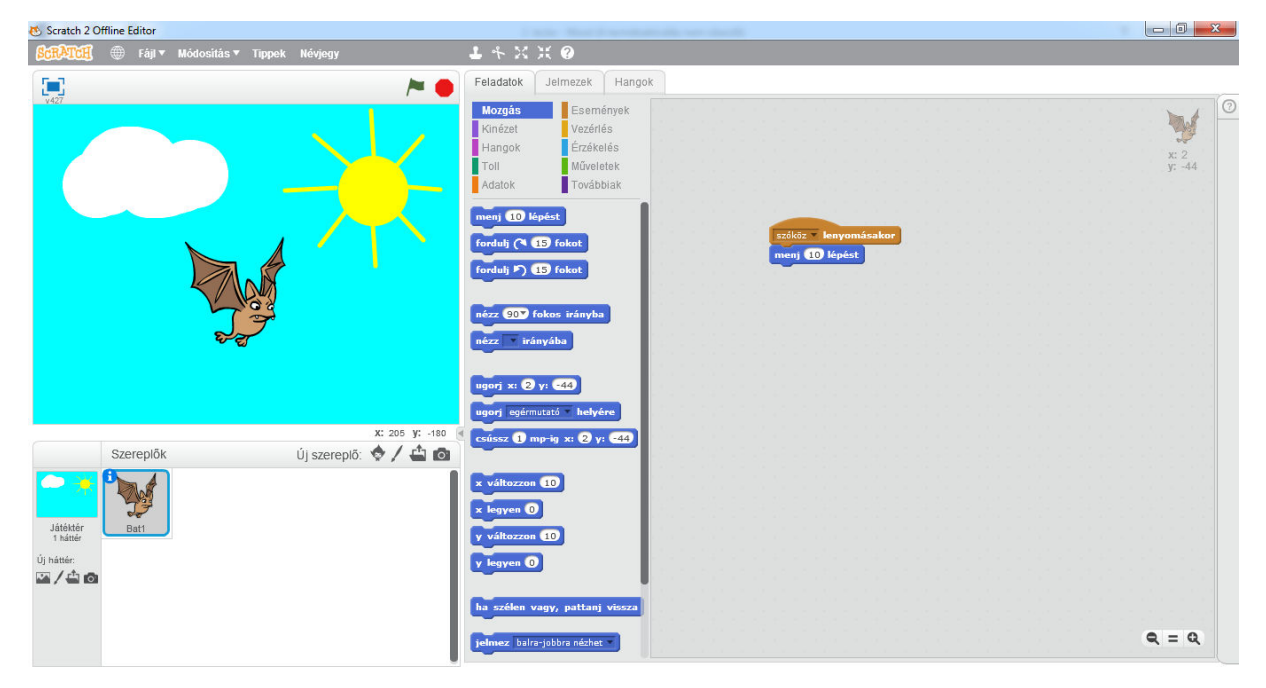

• Ahhoz, hogy a denevér haladási irányát is változtatni tudjuk, még két egyszerű feladatot kell adnunk az eddigihez:

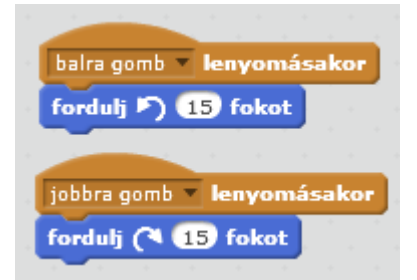

- A programot azonnal kipróbálhatod. A szóköz lenyomásakor a denevér a játéktérben 10 lépést (10 képpontnyit) halad előre. Azonban nem áll meg a szélénél, kimegy a képből.
- Ezt úgy tudjuk elkerülni, **ha szélen vagy, pattanj vissza** hogy parancsot betesszük az előző két utasítás közé Ezzel elértük, hogy a szereplőnk már nem fog kimenni a játéktérből

Még egy probléma merül fel a denevér mozgatásával, ha a széléről visszapattan, akkor fejjel lefelé fog tovább haladni. Ezt a következő paranccsal oldhatjuk meg:

jelmez balra-jobbra nézhet

 Most már csak azt szeretnénk elérni, hogy tényleg mozgassa a denevér a szárnyait, ehhez pedig a következő feladatot kell megadni:

következő jelmez

Ha minden egyes feladathoz hozzáilleszted a **válts jelmezt** parancsot, akkor a szereplő a gombnyomások hatására elfordul vagy repül egy kicsit és még a sorban következő jelmezt is magára ölti. (Mivel most csak két jelmez van, ezért e kettő fog váltakozni.)

Tehát a denevér feladatai:

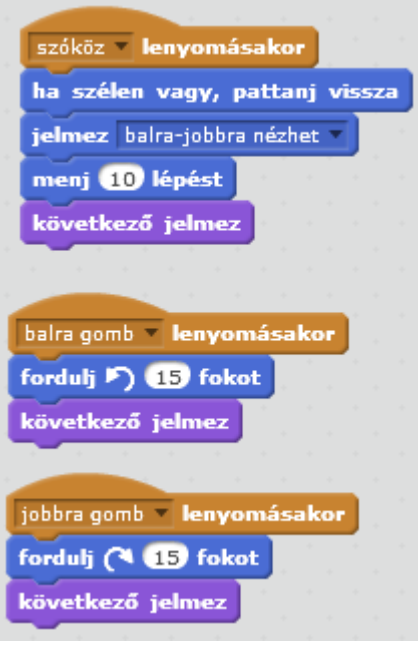

Kész program: denever

### Házi feladat:

Készíts egy hasonló animációt. A főszereplő az elefánt és a háttér pedig egy fa legyen, felhővel.

Kép a házi feladathoz: elefant

# 3. lecke - Megszólalnak a szereplők

Ebben a részben a szereplő mozgatása mellett, meg is fogjuk szólaltatni.

- Töröld ki a macskát a játéktérből és töltsd be az új szereplőnket octopus (polip) néven.
- Rajzoljuk meg a hátteret festőablakban: tenger alatti világot. (lásd lent)
- Most a polipnak adunk különböző feladatokat, mint ahogy már megismertük az előző leckében, vagyis ehhez húzzuk a parancsokat az egérrel a parancskészletből a programozási térbe.
- Először adjuk meg, hogy a polip a fel billentyű lenyomásakor induljon meg előre

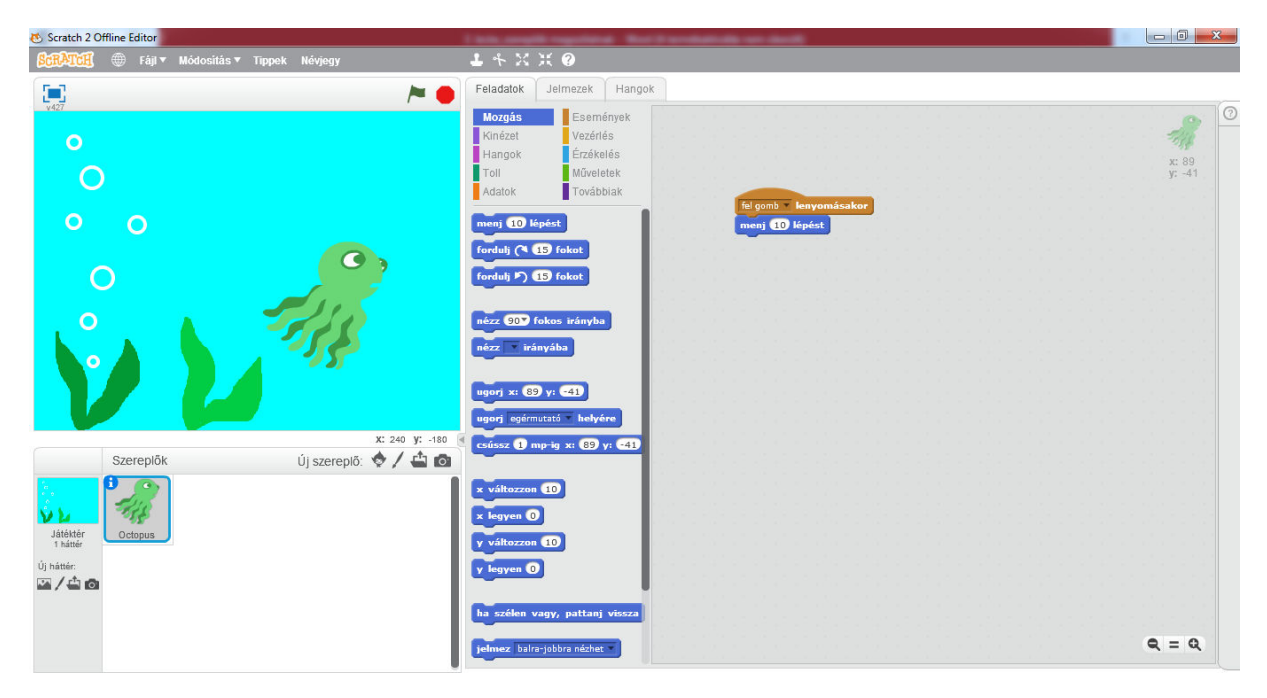

- A programot azonnal kipróbálhatod. A szóköz lenyomásakor a polip a játéktérben 10 lépést (10 képpontnyit) halad előre. Azonban nem áll meg a szélénél, kimegy a képből.
- Ezt úgy tudjuk elkerülni, **ha szélen vagy, pattanj vissza** hogy parancsot betesszük az előző két utasítás közé

Ezzel elértük, hogy a szereplőnk már nem fog kimenni a játéktérből

Még egy probléma merül fel a polip mozgatásával, ha a széléről visszapattan, akkor fejjel lefelé fog tovább haladni. Ezt a következő paranccsal oldhatjuk meg:

jelmez balra-jobbra nézhet

 Most már csak azt szeretnénk elérni, hogy tényleg mozogjon a polip, ehhez pedig a következő feladatot kell megadni:

következő jelmez

- A következőkben pedig a jobb és bal gombhoz rendelünk még különböző feladatokat.
- A bal gomb lenyomásakor a polip változtassa meg a színét, miközben halad előre. Ezt a

szín - hatás változzon 25

paranccsal tudjuk megadni.

Ez a következőképpen fog kinézni:

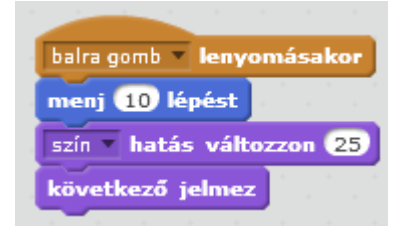

mondd: Hello! 2 mp-ig

 A jobb gomb megnyomásakor pedig menjen előre és köszönjön. Ez a következőképp fog kinézni:

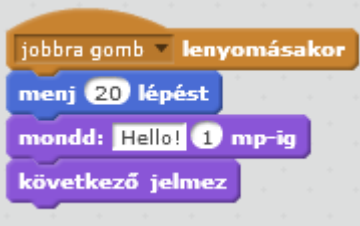

Tehát a polip feladatai:

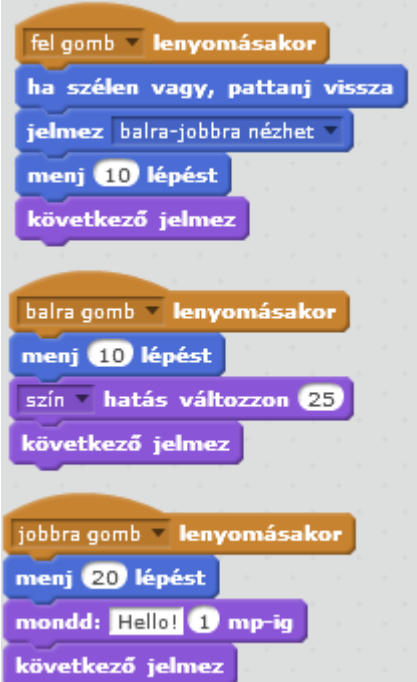

Kész program: polip

Házi feladat:

- a.) A le gomb megnyomásakor a polip ugorjon oda ahová az egér/kurzor mutat.
- b.) A szóköz gomb lenyomásakor polip változtassa meg a méretét, miközben halad előre.

# 4. lecke: Ismétlődések, ciklusok

Az előzőekben a szereplő csak akkor csinált valamit, ha leütöttünk egy billentyűt a billentyűzeten.

Ciklusok: ismétlődő tevékenységek megvalósítására szolgálnak. Most két ciklusfajtával fogunk megismerkedni.

- mindig: folyamatosan ismétli a benne elhelyezett parancsokat
- ismételd: a megadott számú alkalommal ismétli a benne elhelyezett parancsokat

Most a programunkban egy elefánt fog sétálgatni, miközben hirtelen elkezd esni az eső.

Lépéseink:

- Készítsünk egy egyszínű hátteret
- Töltsük be az új szereplőnket elephant néven.
- Készítsük el magunk a másik szereplőnket: felhőket ez az első jelmez, a második jelmeze legyen, amikor esik belőle az eső.

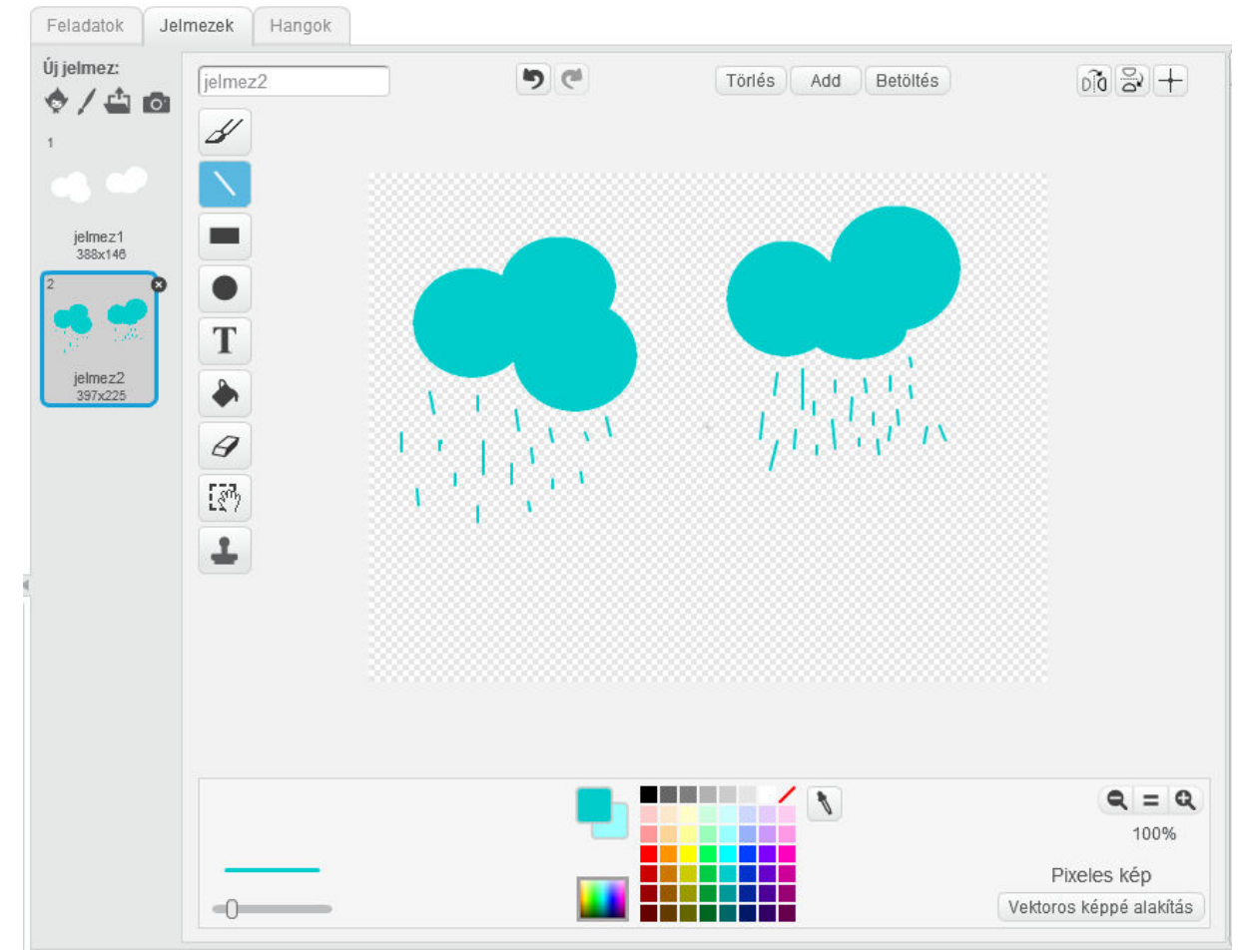

- A parancsok a zöld zászló lenyomásával indulnak el.
- Most ebben az esetben a felhők fogják mindig, folyamatosan változtatni a jelmezüket. Ezt a már a lecke elején említett **paranccsal érjük el.** paranccsal érjük el.

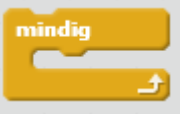

Tehát:

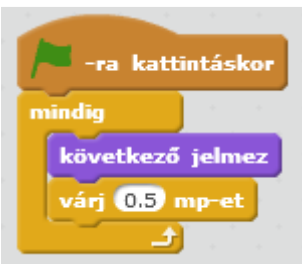

 Az elefánt feladata, hogy sétálgat, és közben mond valamit. Tehát az elefánt ismétli a feladatát valahányszor (pontosabban amennyit megadunk neki), vagyis nem végtelen sokszor, mint a felhő. Ezt a következő kirakó darab megadásával tudjuk elérni:

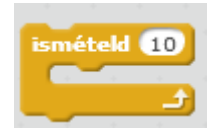

Tehát:

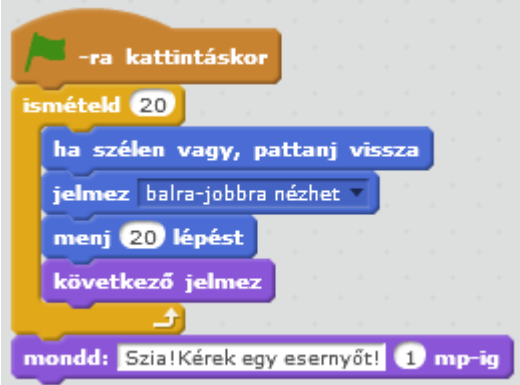

Kész program: felhos\_elefant

# 5. lecke: A "Ha" feltétel

A játékok készítésénél a szereplők nem mindig ugyanúgy viselkednek minden helyzetben. Ahhoz hogy ezen változtatni tudjunk, a parancsokat feltételekhez fogjuk kötni. Ebben a leckében a feltétellel fogunk megismerkedni, dolgozni.

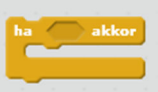

Ebben a programunkban egy autót fogunk elvezetni a parkolóba.

Lépéseink:

- Készítsünk egy hátteret, amely egy labirintushoz hasonlít vagy töltsük be a **parkoló** nevű fájlt.
- Töltsük be az új szereplőnket egy tetszőleges autót.
- A szereplőnk ebben az esetben fel-le illetve balra és jobbra fog mozogni, így ezt a legkönnyebben egy koordinátarendszerben fogjuk tudni megvalósítani, ahol az x és az y tengelyen fog mozogni. Állítsuk be a gombokat:

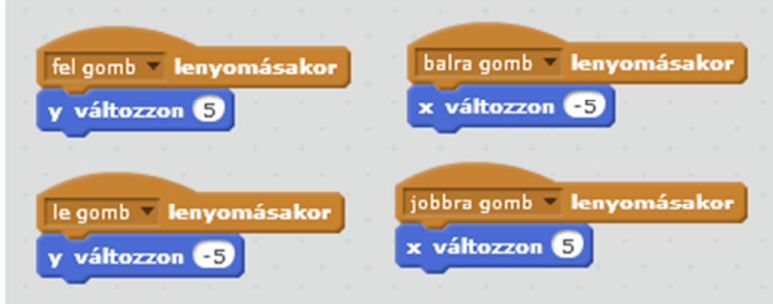

 Ahhoz, hogy a játékot el tudjuk indítani az autónknak a kiinduló pozícióban kell, hogy álljon, a mi esetünkben a sárga négyzeten. Legegyszerűbben úgy tudjuk megállapítani a kezdő koordinátákat, ha az autónkat a kezdő pozícióba állítjuk és leolvassuk a koordinátákat. És a következőképpen állítjuk be:

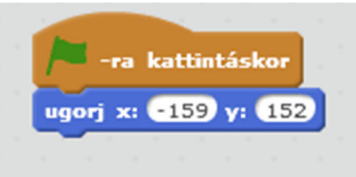

 Most már tudjuk mozgatni az autót, de sajnos bármerre tudom irányítani, nem csak a kijelölt útvonalon. Ezt a problémát tudom kiküszöbölni a "ha" feltétellel. pl. ha kék színt érinti az autó, akkor ugorjon vissza a kezdő pozícióba.

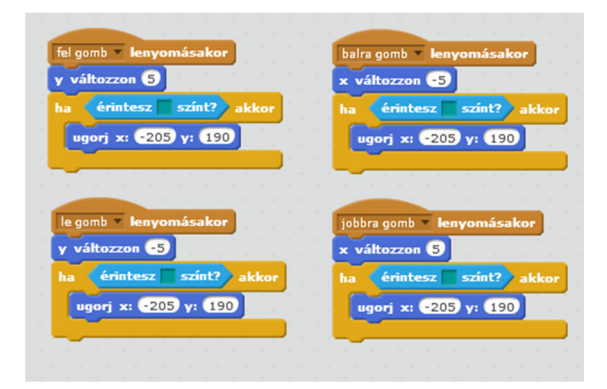

## 6. lecke: A "Ha – különben" feltétel

Az 5. leckét folytatjuk tovább, de most már egy másik feltételes szerkezettel is megismerkedünk:

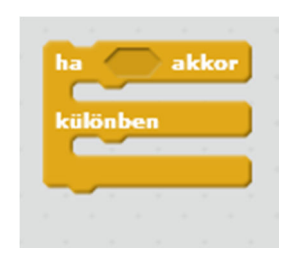

Ebben a leckében, ha sikerült ügyesen az autót a parkolóba juttatni, akkor dicsérjük meg magunkat, hogy milyen ügyesek voltunk, tehát írja ki, hogy: Ügyes voltál! Ehhez egymásba kell ágyaznunk a parancsokat.

Lépéseink:

- Választunk egy másik szereplőt, amely a mi esetünkben egy P betű, azaz parkoló (ezzel is jelezve, hogy jó helyen vagyunk).
- Ennek az új szereplőnek fogjuk az előbb leírt feladatot megadni, vagyis ha elérünk hozzá, akkor írja ki, hogy "Ügyes vagy!" különben, amíg oda nem érünk, villogjon.

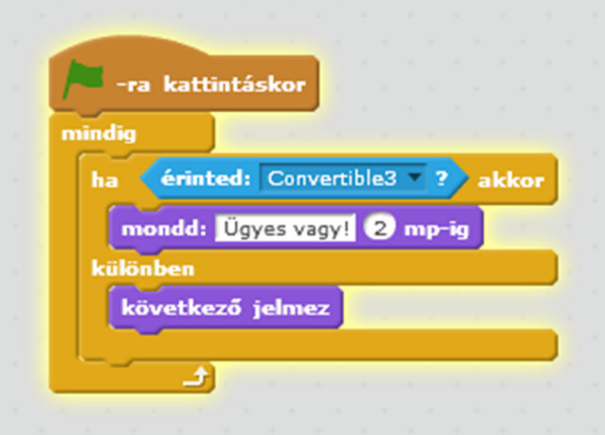

Ezt a játékot különféleképpen is még tudjuk kicsit bonyolítani. Például:

- 1. Akadályokat tehetünk bele.
- 2. "Vakon" kell megkeresni a parkolót.
- 3. Időre is játszhatjuk.

Kész program: parkolo

# 7. lecke: Üzenetek

Az eddigi leckékben a szereplők akkor mozogtak, ha lenyomtunk egy billentyűt, vagy ha a zászló indításakor adtunk nekik feladatokat. Ebben a leckében akkor fognak valamit csinálni a szereplők, ha valamilyen üzenetet kapnak vagy üzenetben kapnak feladatot.

Ha több szereplős játékot szeretnénk készíteni, elengedhetetlen, hogy kommunikáljanak egymással a szereplők, erre valók az üzenetek.

De lássuk mit is jelent ez a gyakorlatban.

Ebben a leckében három halacska fog egymással kommunikálni üzenetben. Ha a fish1 halacskára kattintunk a fish2 halacska ránéz és közelebb úszik hozzá és köszön neki: Hello! Ha a fish3 halacskára kattintunk, akkor a fish2 halacska ránéz és közelebb úszik hozzá és köszön neki: Szia!

Lépéseink:

Töltsünk be egy víz alatti háttérképet (underwater2).

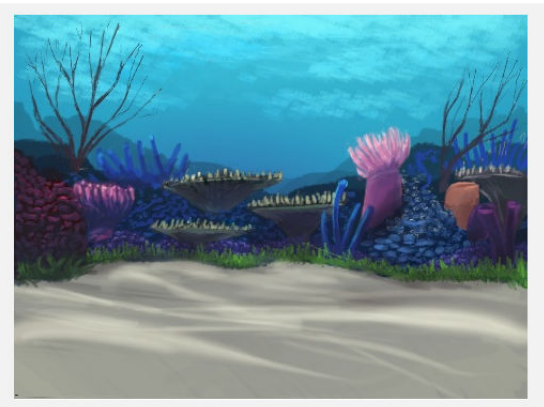

Töltsünk be 3 db halacskát, melyek különbözőek (fish1, fish2, fish3).

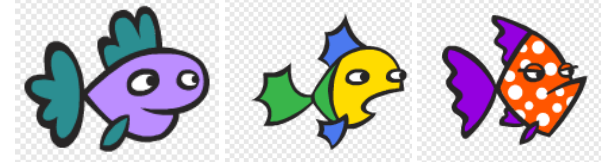

Fish1 és fish3 halacskának ugyanaz a feladata:

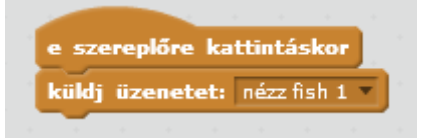

Ha rájuk kattintunk abban az esetben a fish2 halacska ránéz és odaúszik hozzá, miközben köszön nekik.

A fish2 halacskának a feladata egy kicsivel bonyolultabb:

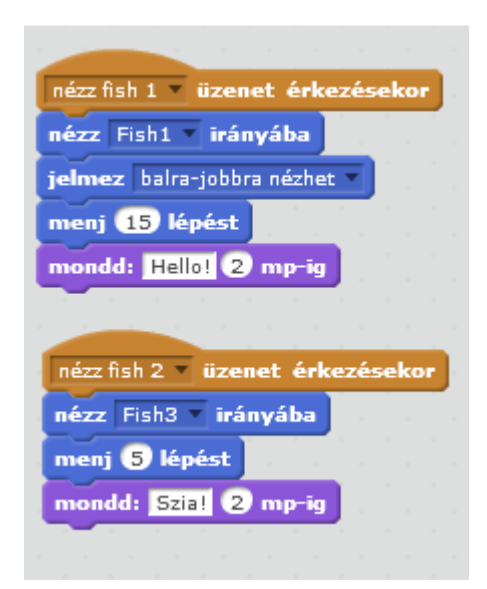

És már kész is!

Kész program: halacskak

# 8. lecke: Változók és véletlenszámok

Elérkeztünk most már, hogy igazi izgalmas játékokat tudjunk készíteni. Ebben a játékban pontokat szerzünk miközben időre fogunk játszani.

A játékunkban egy denevér fog repkedni és közben labdákat fog dobálni. Nekünk az a feladatunk, hogy ezeket a labdákat elkapjuk (lehetőleg minél többet), mert ezekből lesznek a pontszámok. Erre 30 másodpercünk lesz.

Lépéseink:

Válasszunk kettő tetszőleges hátteret (woods and bench).

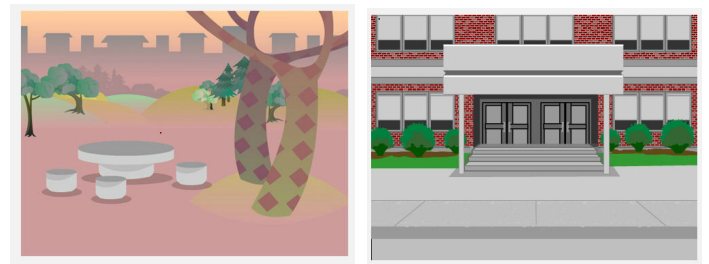

- válasszunk szereplőket, egy olyat, ami tud repülni (bat2). Egy labdát és egy "kosarat", amellyel elkapjuk a lepotyogó labdákat.
- Az első lépésünk, hogy ismertetjük a játékszabályokat. Ezt most úgy oldjuk meg, hogy egy másik háttér is jelenjen meg. Egy szereplő pedig bemutatja a játékszabályokat:

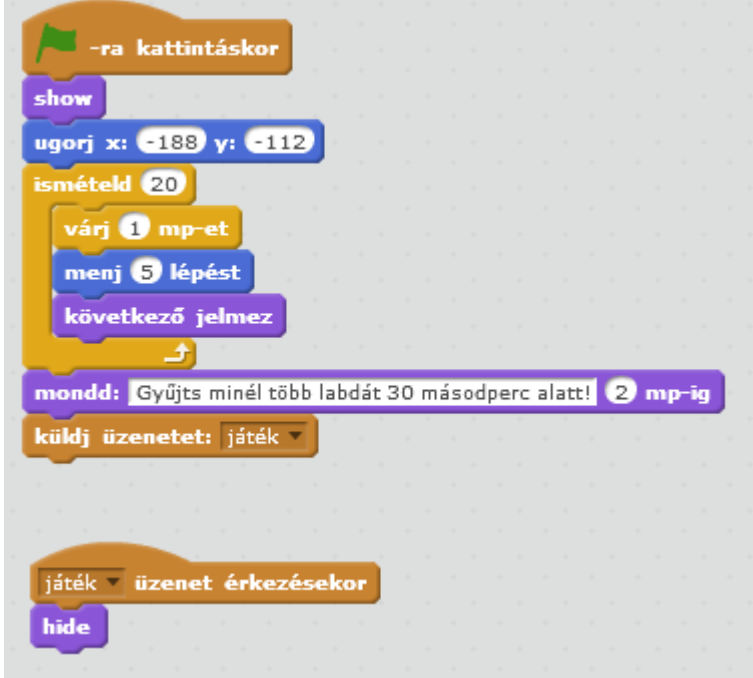

 A következő lépésünk, hogy a labda feladatait megadjuk. Ehhez változókra lesz szükségünk, hisz a lepotyogó labdákat számolni kell. Mi is az a változó?

A változó olyan hely a számítógépen, ahol valamilyen mennyiséget tárolunk. Van neve és értéke. A mi esetünkben ez lesz a pontszám. A pontszám a játék indulásakor 0. Eggyel nő, ha elkap egy labdát a kosár.

Első lépésként beállítjuk, hogy a pontszám kezdetben legyen 0.

A labda feladatai, tehát:

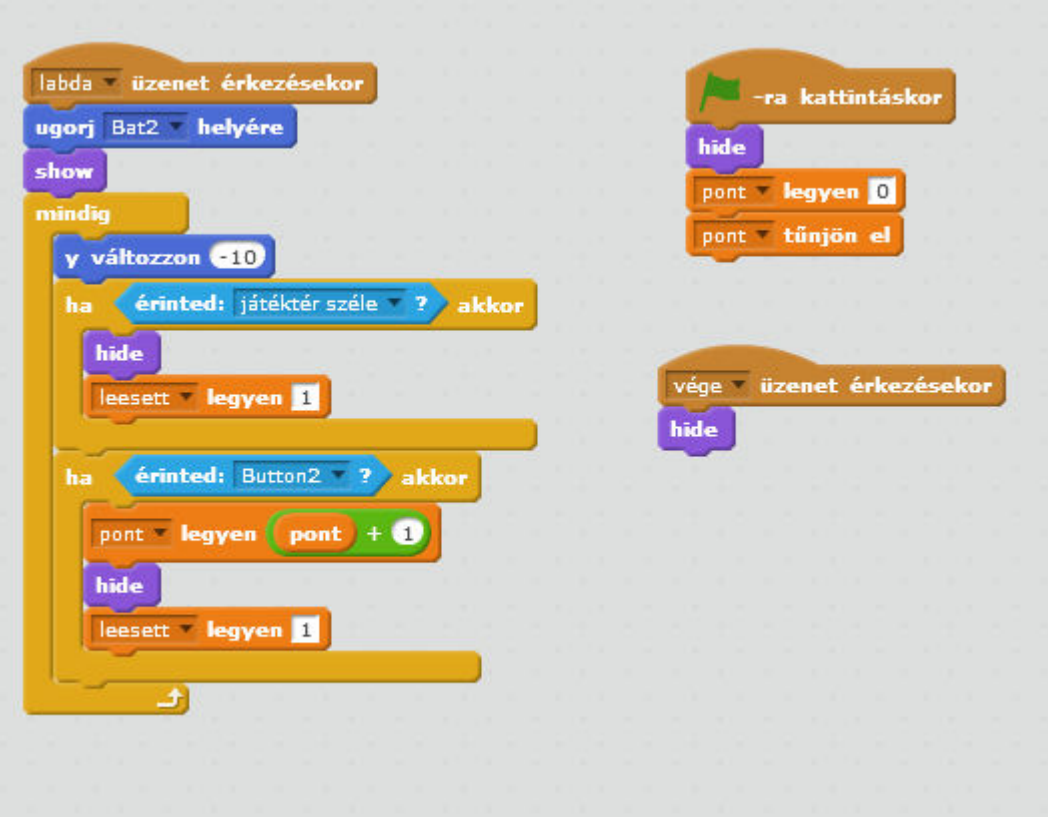

 Ezután következik a kosár feladatainak megadása. Ebben a részben a már eddig megismert eszközöket, parancsokat kell használni.

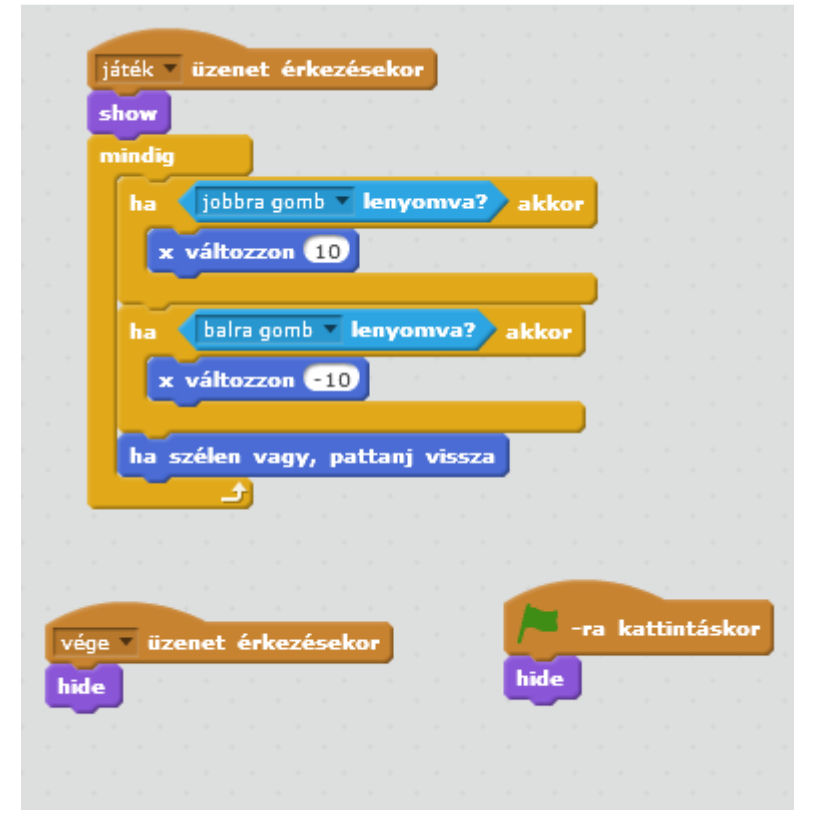

 Most már csak a főszereplőnk, a denevér feladatait kell megadnunk, hogy repülés közben szálljon jobbra-balra és eközben véletlenszerűen dobálja a labdákat. Itt ebben a részben jelenik meg a véletlenszám. Ezzel tudjuk kiszámíthatatlanná tenni a labdák potyogását. A Scratch-ben a véletlenszámokat két szám között tudjuk megadni. Pl. 1 és 10 között, ami azt jelenti, hogy ez 1 és 10 közötti számot ad és mindegyiket egyforma eséllyel.

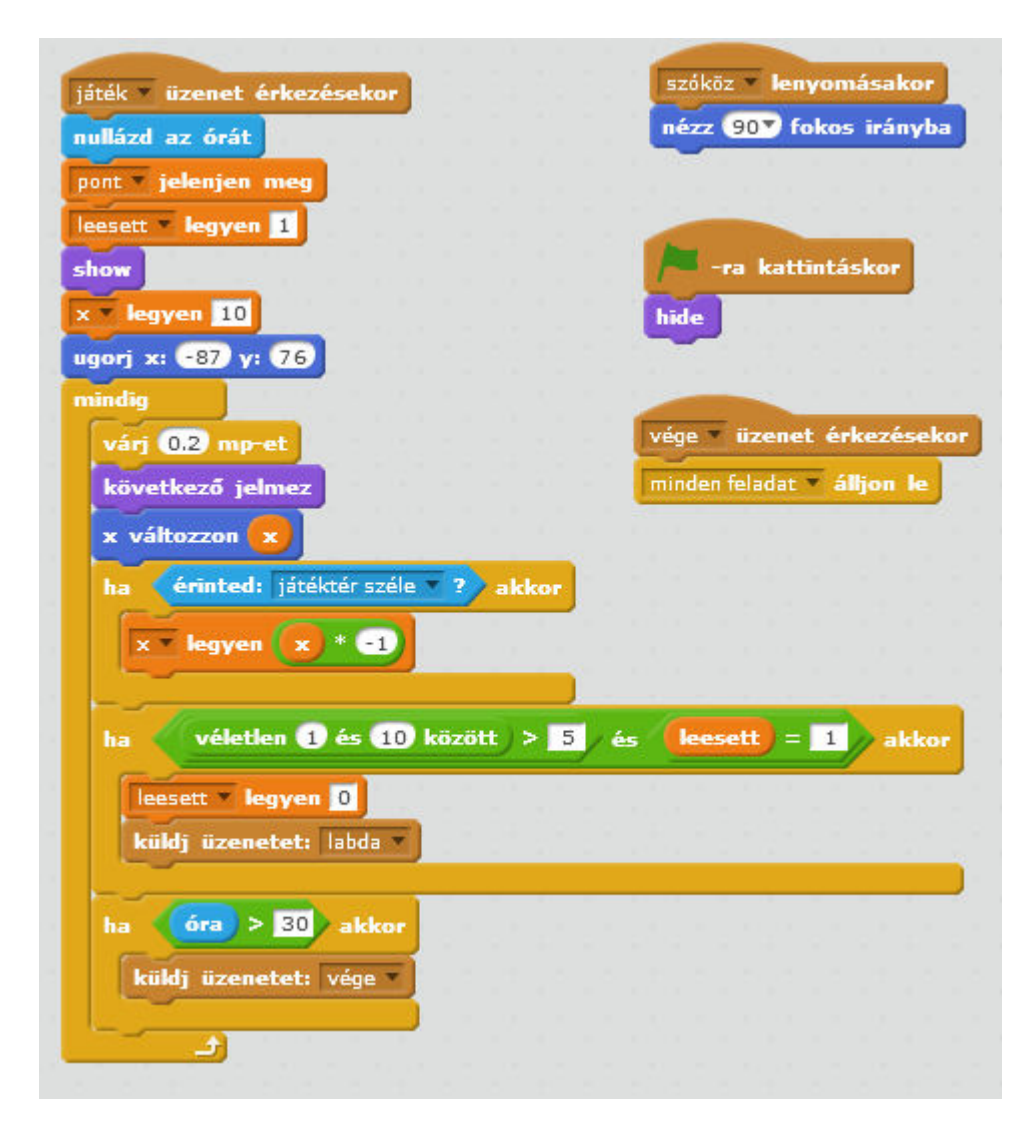

Kész program: denever jatek

# 9. lecke: Kecske és káposzta, vagyis amikor már (majdnem) mindent tudunk  $\odot$

Elértünk most már ahhoz a részhez, amikor is már szinte mindenféle játékot meg tudunk valósítani.

Ebben a részben egy ismert fejtörőt fogunk megvalósítani, mégpedig azt, amikor egy csónakkal kell átvinni a folyó egyik oldaláról a másikra a játék szereplőit. Egy bárányt, egy káposztát és egy farkast. Mindezt úgy, hogy senki ne egye meg a másikat. Vagyis a farkas nem maradhat egyedül a báránnyal, mert akkor meg fogja enni, de a bárány sem maradhat a káposztával, mert akkor ő is megeszi a káposztát.

Akkor lássuk, hogyan is fog felépülni a játék.

Lépéseink:

- Először is meg kell rajzolnunk a hátteret. Ebben az esetben egy folyót, aminek látszik mindkét partja.

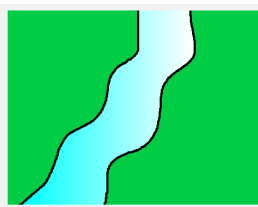

- Azután meg kell a szereplőinket alkotni. Tehát keresünk a beépített szereplők közül egy farkast, egy bárányt és egy káposztát. (ha nincs ilyen, akkor vagy mi magunk rajzolunk ☺, vagy letöltünk az internetről egy képet).

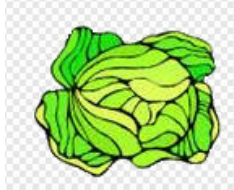

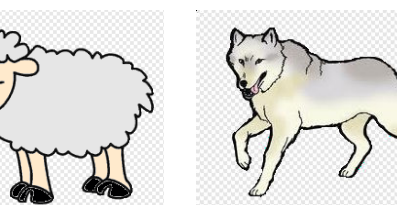

-És még kell egy csónak is, ami szállítani fogja a szereplőket a folyó egyik partjáról a másikra.

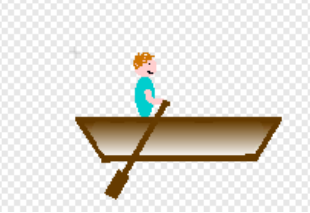

- Minden játék egy játékismertetővel kezdődik, amelyben leírjuk, hogy mit is kell csinálni ebben a feladatban. Tehát leírjuk és aztán nincs más, mint azt a feladatot adni neki, hogy a játék indításakor jelenjen meg majd pedig a szóköz billentyű lenyomásakor pedig tűnjön el.

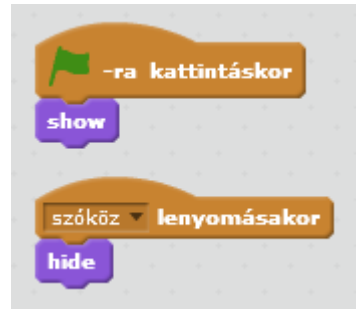

- A legtöbb feladata a csónakosnak lesz. Ő kapja a legtöbb utasítást, hisz neki kell tudnia, hogy melyik szereplő érkezésekor mit kell majd csinálnia. Tehát mind a három szereplőre való feladatlistát át kell gondolnunk.

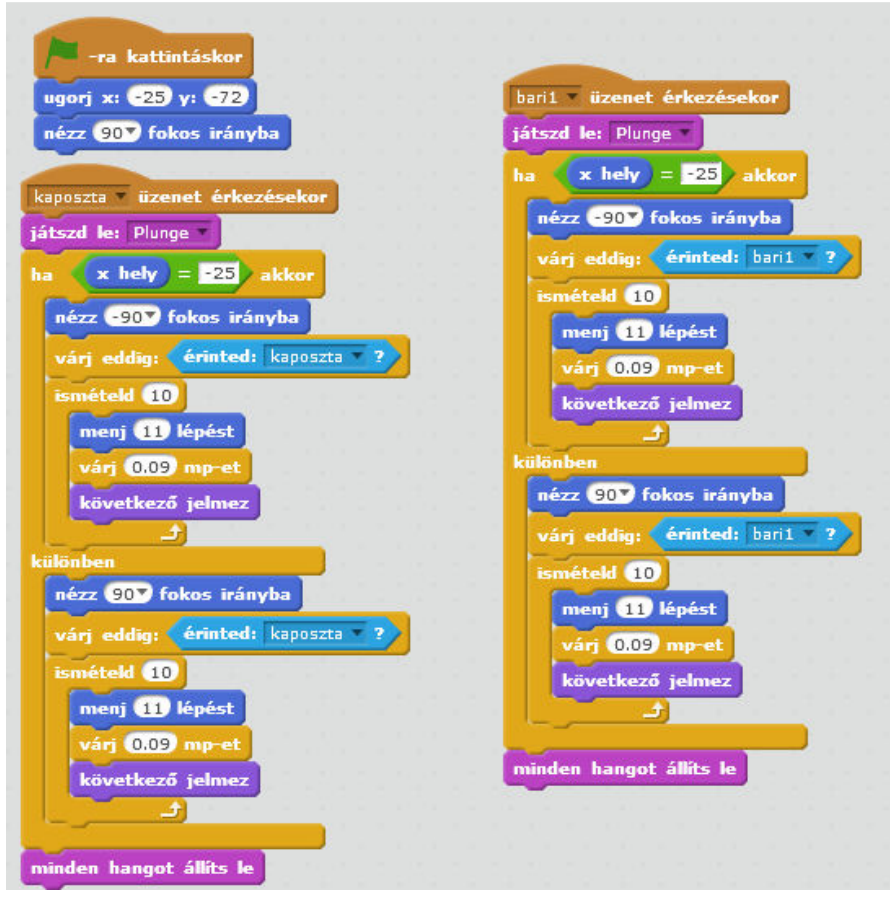

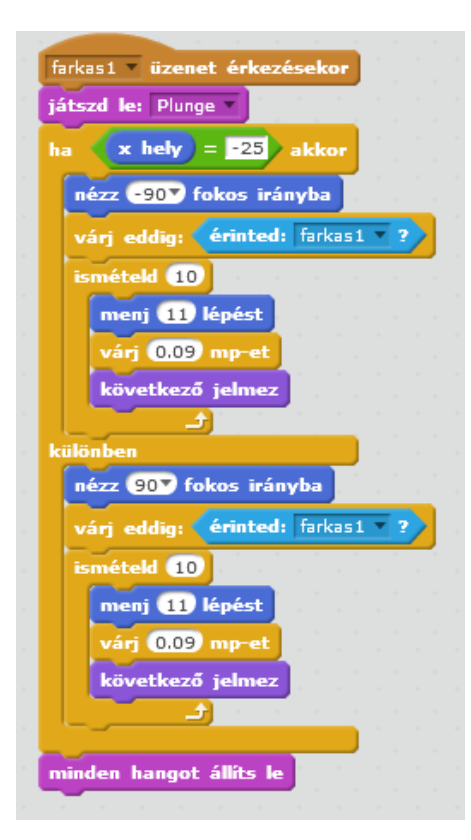

### -Káposzta feladatai

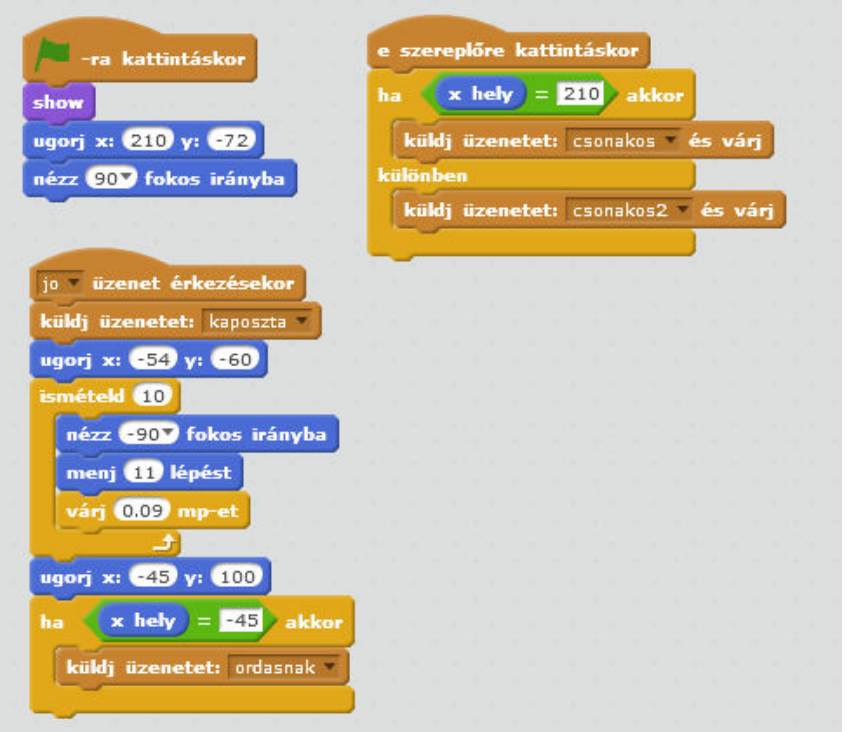

-Bárány feladatai

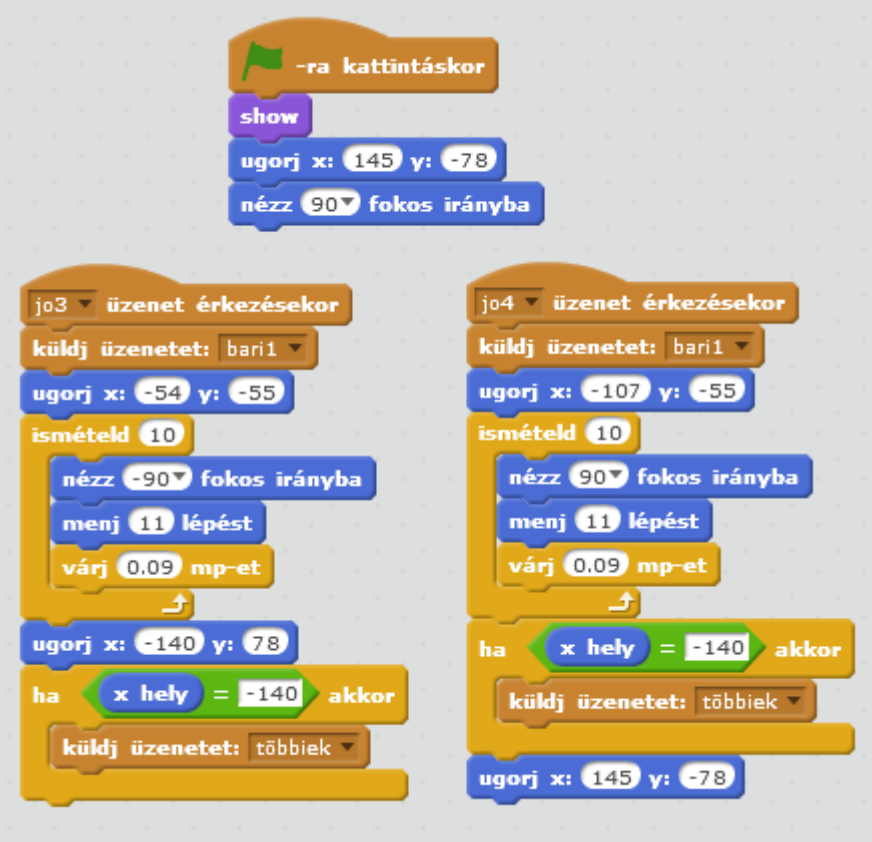

#### -Farkas feladatai

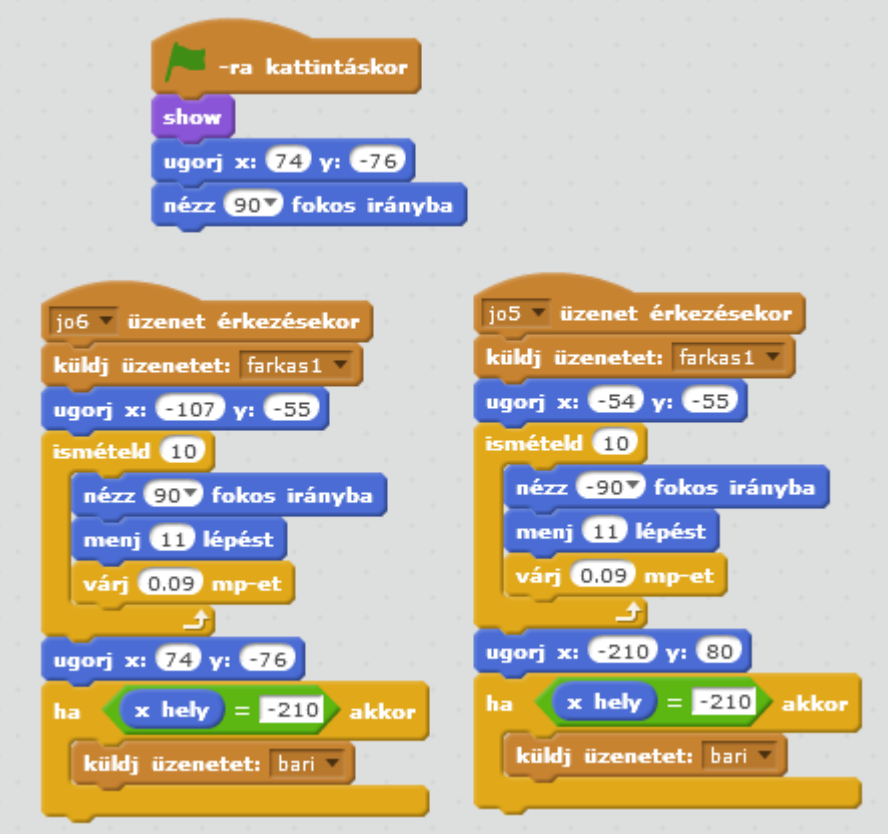

- Utolsó lépésként feliratot készítünk, ha jól dolgoztunk, akkor írja ki a képernyőre, hogy: Sikerült! Ügyes vagy!

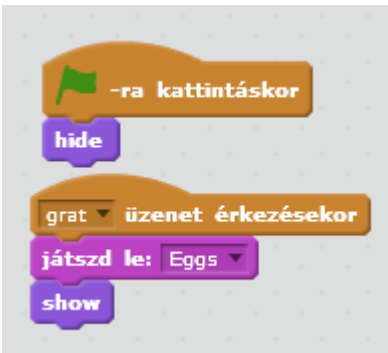

- Ha pedig elrontottuk, vagyis rossz sorrendben akartuk áthozni a szereplőket, akkor pedig azonnal legyen vége a játéknak és írja ki, hogy: Vesztettél!

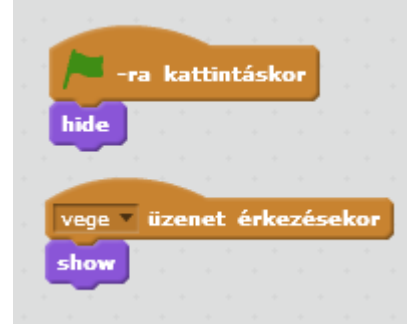

Kész program: kecske\_es\_kaposzta

### 10. lecke: Keresd a párját!

Ebben a leckében egy teljesen más típusú játékot fogunk elkészíteni, mint amit eddig készítettünk.

A "Keresd a párját!" játéknak az lesz a lényege, hogy a különböző formáknak meg kell keresni majd a hozzájuk tartozó tükörképét. Talán mindközül ez lesz a legösszetettebb feladat, amit nagyon át kell gondolni, hisz sok szereplője lesz. Viszont igaz, hogy sok szereplője lesz, de ezt úgy kell érteni, hogy egy szereplőnek lesz sok különböző jelmeze.

Lássuk ennek a játéknak a felépítését!

Lépéseink:

 Mint mindig először kezdjük a hátterek megrajzolásával. Kell egy olyan háttér, ahol ismertetve lesz a játékszabály, kell egy olyan, amin a tükrözés tengelye látható és kell egy olyan, ami a vége feliratot tartalmazza.

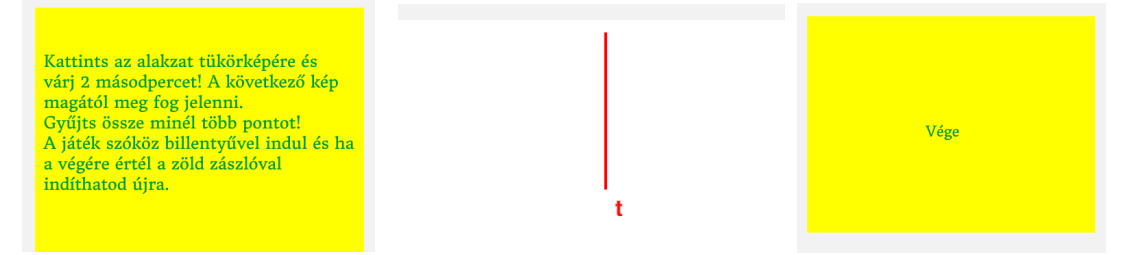

Mind a három háttér feladata a következő lesz:

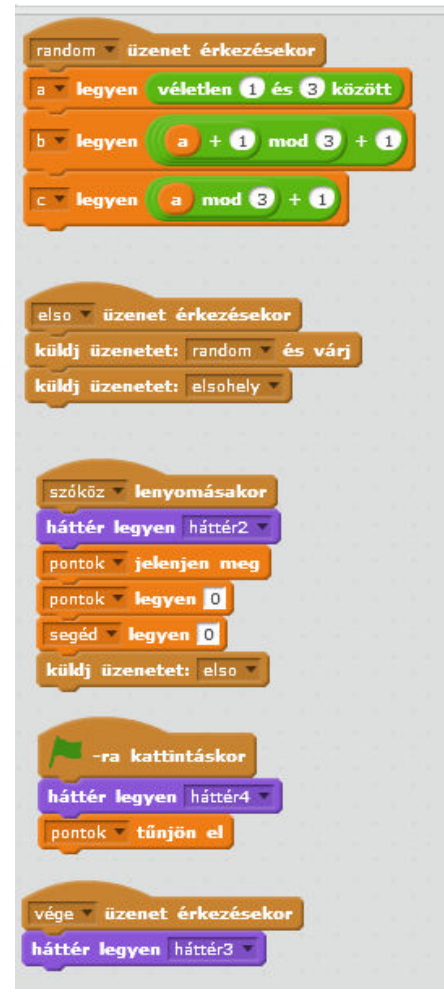

Most következhetnek a szereplők. A szereplőket a beépített készletből válogatjuk össze.

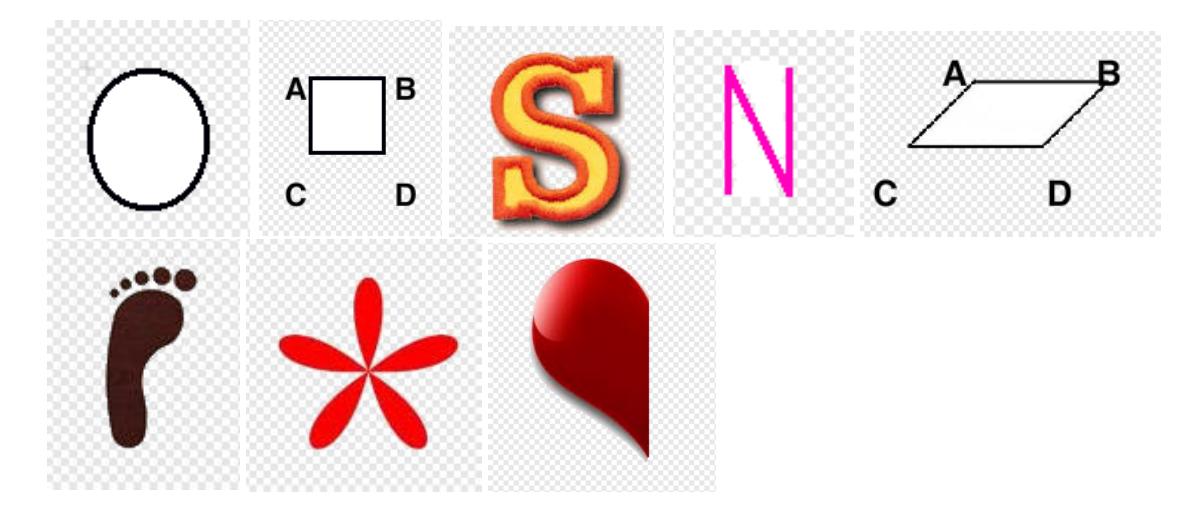

A szereplőknek most nem egyesével lesz külön-külön jelmeze, hanem egy feladathoz, "karakterhez" lesznek a különböző formák beállítva. Minden szereplőnek négy – négy jelmeze van.

Ezek alapján lesz szereplő1, szereplő2, szereplő3, szereplő4, szereplő5.

(folytatás a következő oldalakon…)

A szereplő1 feladata a következő lesz:

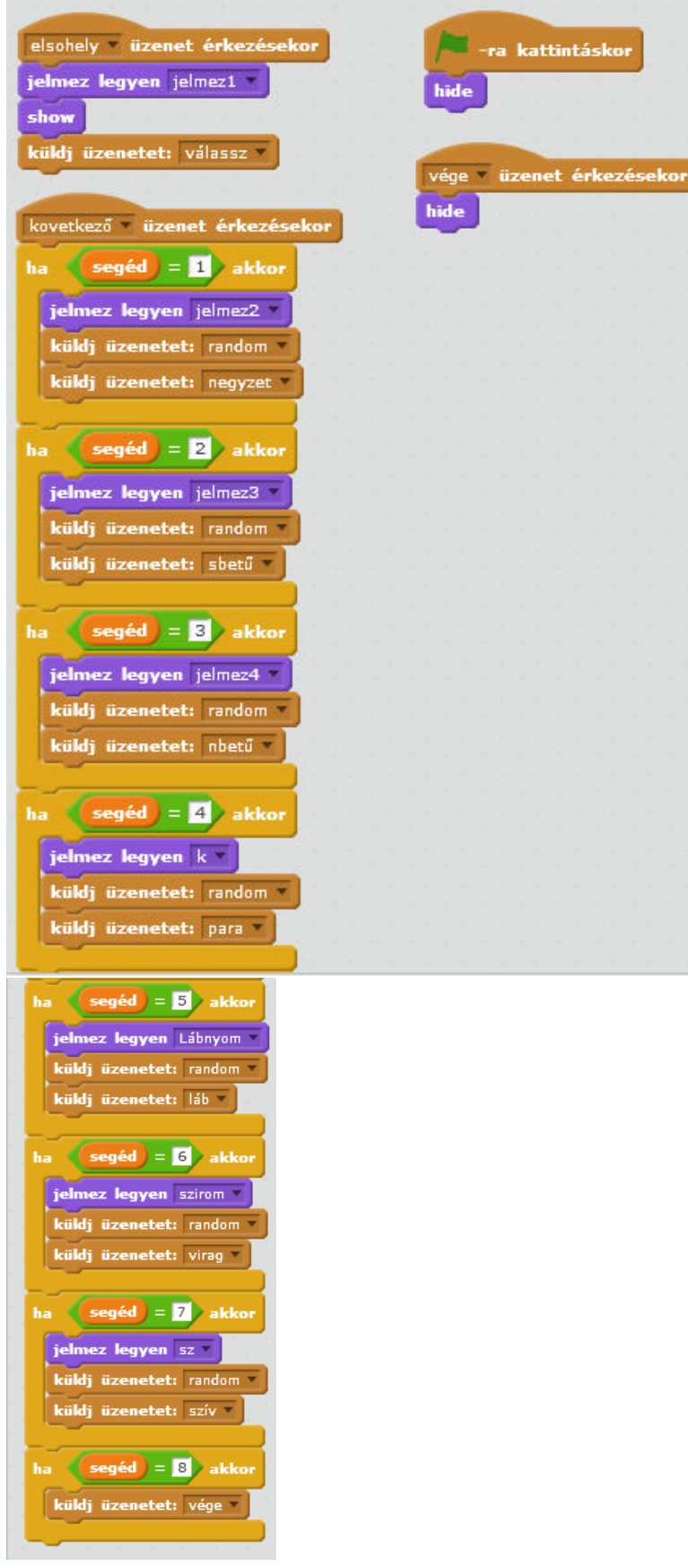

A szereplő2 feladatai:

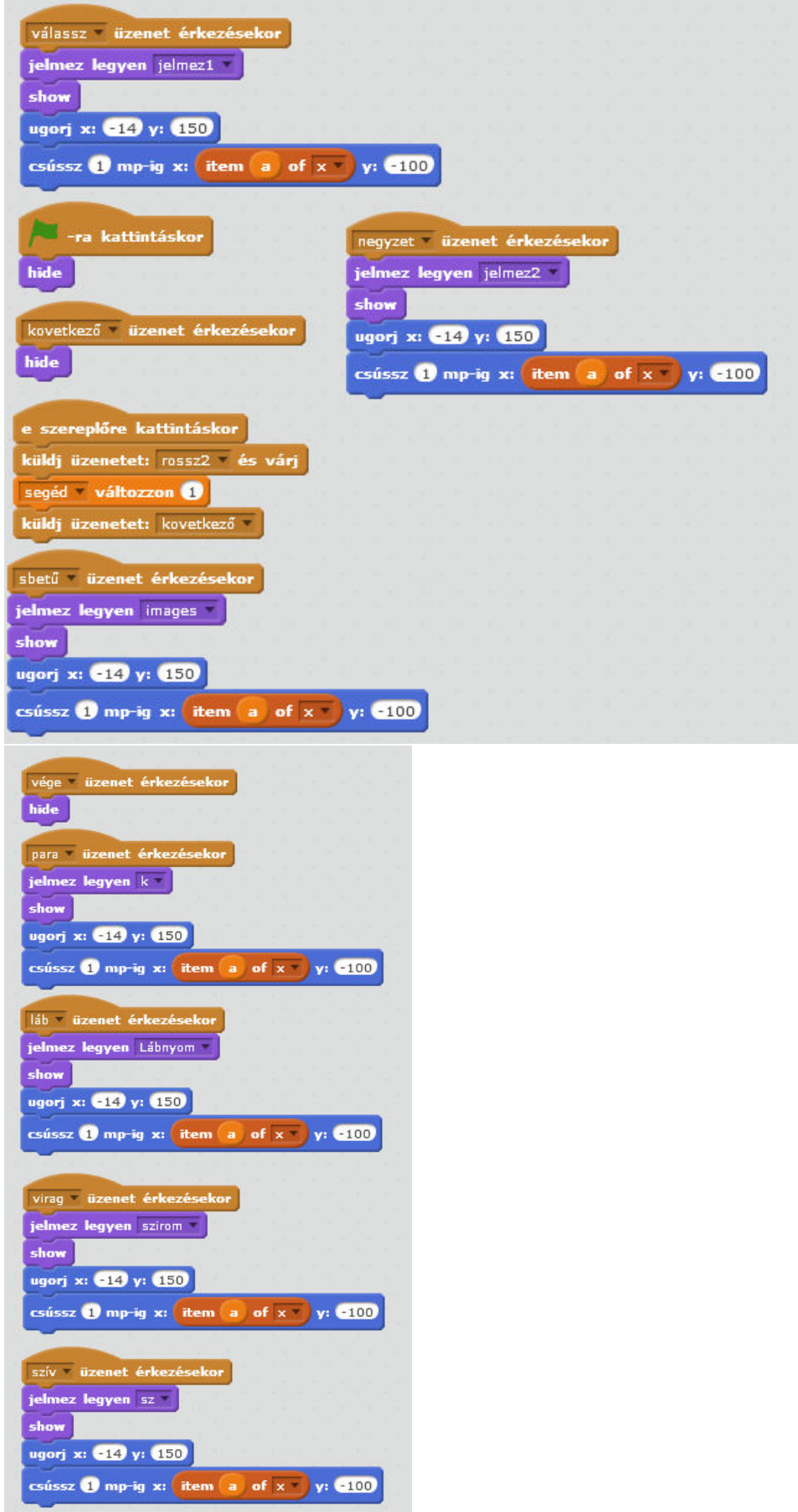

A szereplő3 feladatai:

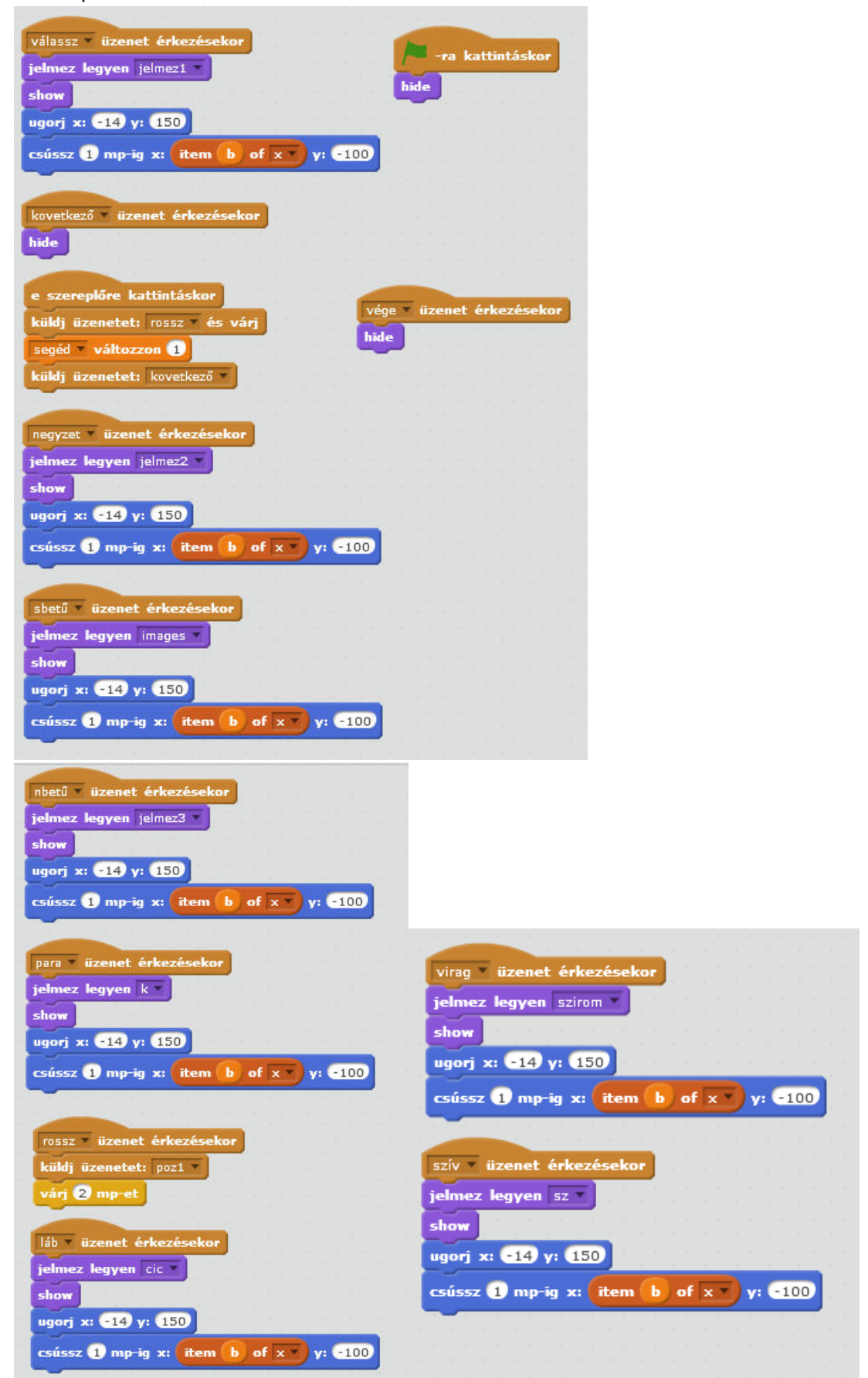

A szereplő4 feladatai:

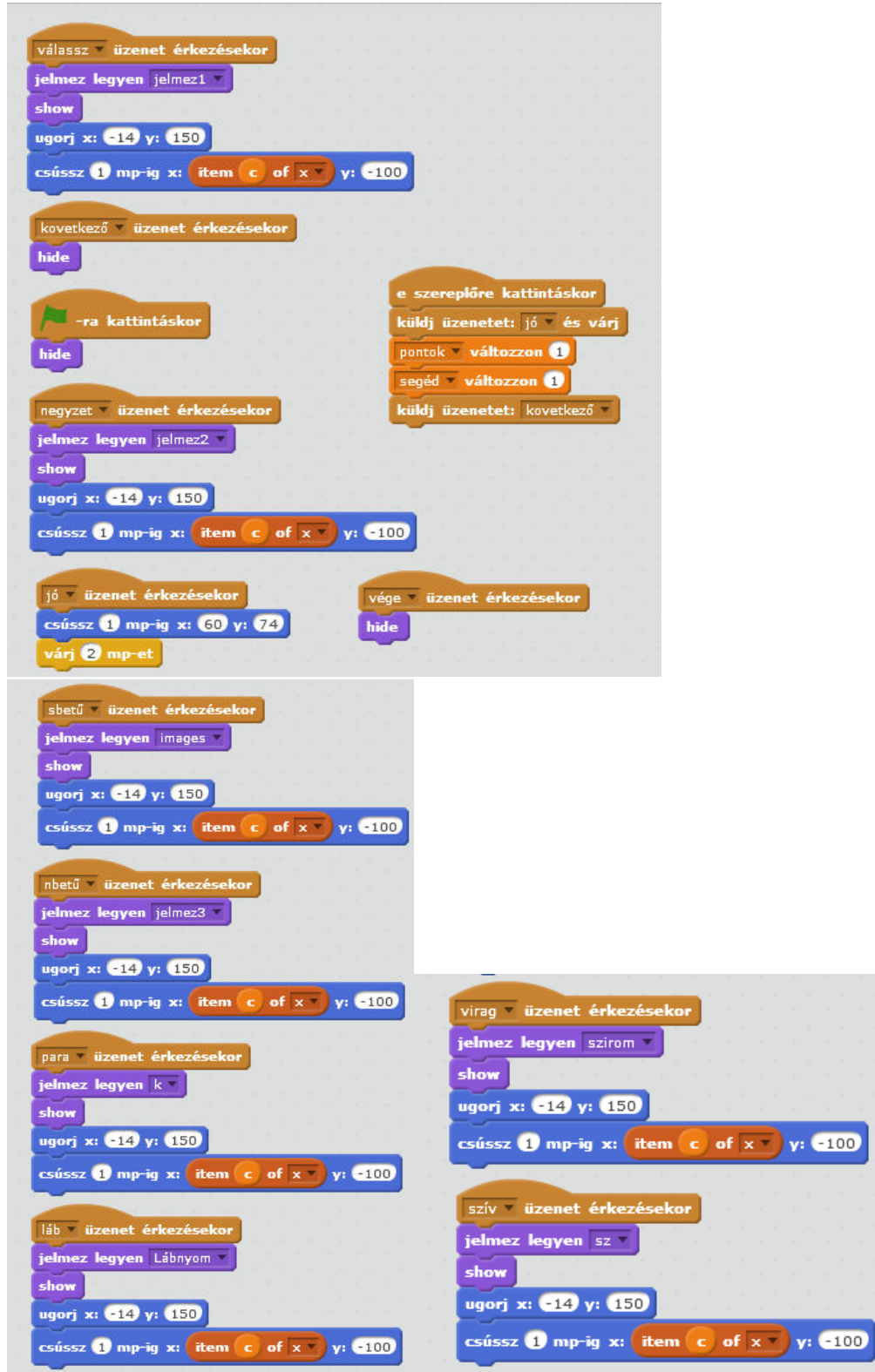

A szereplő5 feladata, (ez a rossz megoldások esetén jelenik meg):

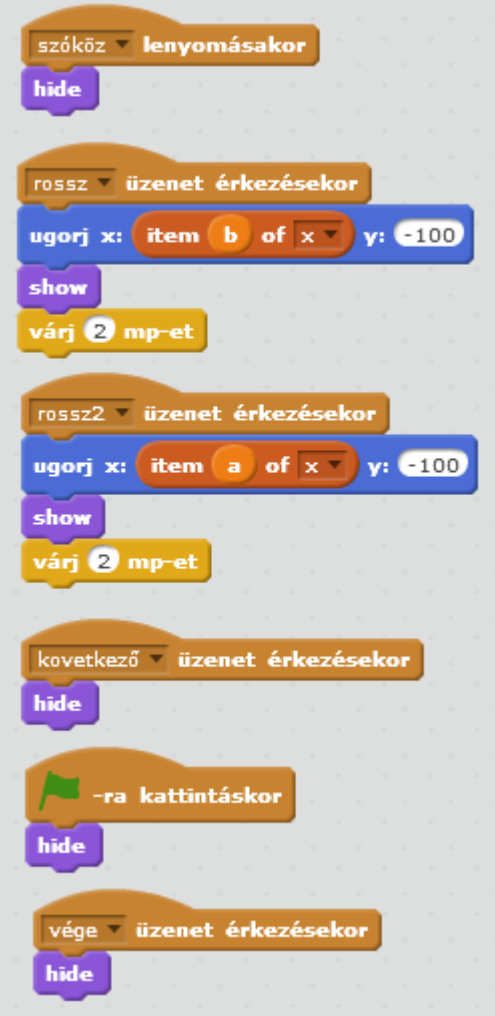

Kész program: Keresd\_a\_parjat